## **EPSON**

# **User's Guide**

Multimedia Projector EMP-1825/1810

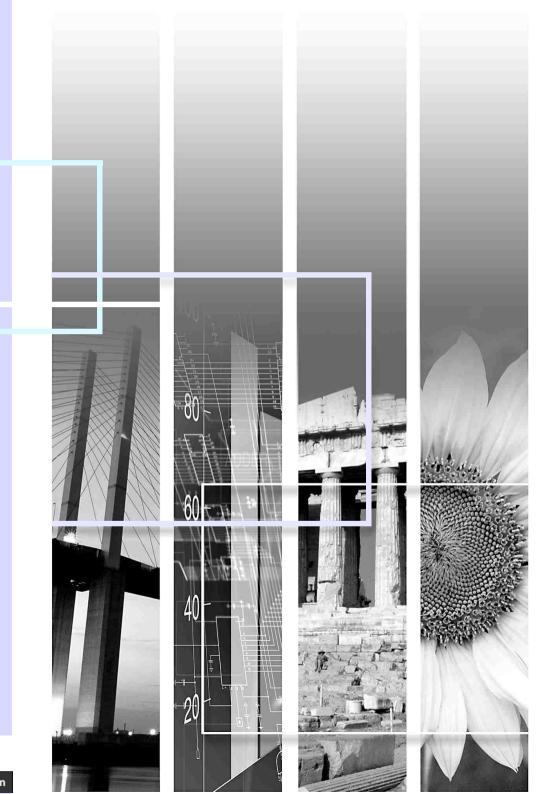

## **Notations Used in This Guide**

### Safety Indications

So that you can use the projector safely and correctly, symbols are applied in the documentation and on the projector to indicate possible harm to the user or to others and the risk of damage to property.

The indications and their meaning are as follows. Make sure you understand them properly before reading the guide.

|         | Indicates the possibility of death or serious injury if this symbol is ignored or if sufficient care is not taken.      |  |
|---------|----------------------------------------------------------------------------------------------------|--|
| Caution | Indicates the possibility of injury or damage to property if this symbol is ignored or if sufficient care is not taken. |  |

### General Information Indications

| Attention     | Indicates procedures which may result in damage or injury if sufficient care is not taken.                                                                                   |
|---------------|----------------------------------------------------------------------------------------------------|
|               | Indicates additional information and points which may be useful to know regarding a topic.                                                                                   |
|               | Indicates a page where detailed information regarding a topic can be found.                                                                                                  |
| <b>*</b>      | Indicates that an explanation of the underlined word or words in front of this symbol appears in the glossary of terms. See the "Glossary" section of the "Appendices". p.97 |
| Procedure     | Indicates operating methods and the order of operations.  The procedure indicated should be carried out in the order of the numbered steps.                                  |
| [ (Name) ]    | Indicates the name of the buttons on the remote control or the control panel.  Example: [Esc] button                                                                         |
| "(Menu Name)" | Indicates configuration menu items.  Example: "Image" - "Brightness"                                                                                                    |

## **Contents**

| Projector Features                                                     |      |
|------------------------------------------------------------------------|------|
| EMP-1825/1810 Common Features                                          |      |
| EMP-1825 Features                                                      |      |
| Part Names and Functions                                               |      |
| Front/Top                                                              | 7    |
| Side (EMP-1825 Only)                                                   |      |
| Base                                                                   |      |
| Rear                                                                   |      |
| Control Panel                                                          |      |
| Remote Control                                                         | . 14 |
| Jseful Functions                                                       |      |
| Correcting Distortion in the Projected Image                           | .17  |
| Automatically Correcting Distortion (Quick Setup)                      |      |
| Performing Manual Correction                                           | 19   |
| Changing the Projected Image                                           | .22  |
| Automatically Detect Incoming Signals and Change the Projected Image   |      |
| (Source Search)                                                        |      |
| Changing Directly from the Remote Control                              | 23   |
| Functions for Enhancing Projection                                     |      |
| Selecting the Projection Quality (Selecting Color Mode)                | 24   |
| Hiding the Image and Sound Temporarily (A/V Mute)                      | . 25 |
| Freezing the Image (Freeze)                                            |      |
| Changing the Aspect Ratio (Resize)                                     |      |
| Pointer Function (Pointer)                                             |      |
| Enlarging Part of the Image (E-Zoom)                                   |      |
| Using the Remote Control to Operate the Mouse Pointer (Wireless Mouse) | 30   |
| Specifying the projector(s) that will respond to the remote            |      |
| control when multiple projectors are used                              | .32  |
| Setting the projector ID                                               |      |
| Setting the ID of the projector to be operated                         | . 33 |
| Adjusting Color for Several Projectors                                 |      |
| (Multi-Screen Color Adjustment)                                        |      |
| Summary of Adjustment Procedure                                        |      |
| Image Correction Method                                                |      |
| Security Functions                                                     |      |
| Managing Users (Password Protect)                                      |      |
| Restricting Operation (Operation Lock)                                 |      |
| Anti-Theft Lock                                                        | . 40 |

| Configuration Menu                                         |    |
|------------------------------------------------------------|----|
| Using the Configuration Menu                               |    |
| Image Menu                                                 |    |
| Signal Menu                                                |    |
| Settings Menu                                              | 45 |
| Extended Menu                                              | 46 |
| Network Menu (EMP-1825 Only)                               |    |
| Info Menu (Display Only)                                   |    |
| Reset Menu                                                 | 66 |
| Troubleshooting                                            |    |
| Using the Help                                             | 68 |
| Problem Solving                                            |    |
| Reading the Indicators                                     | 69 |
| When the Indicators Provide No Help                        | 72 |
| Appendices                                                 |    |
| Installation Methods                                       | 80 |
| Cleaning                                                   | 81 |
| Cleaning the Projector's Surface                           |    |
| Cleaning the Lens                                          | 81 |
| Cleaning the Air Filter and Air Intake Vent                |    |
| Replacing Consumables                                      |    |
| Replacing the Remote Control Batteries                     |    |
| Replacing the Lamp                                         |    |
| Replacing the Air Filter                                   |    |
| Saving a User's LogoScreen Size and Distance               |    |
|                                                            | 90 |
| Connecting USB Devices (Digital Camera, Hard Disk Drive or |    |

Memory Devices) (EMP-1825 Only) ......91 Inserting and Ejecting CompactFlash Cards (EMP-1825 Only) ........... 92 How to Remove Cards......92 Connecting to External Equipment ......94 Connecting to an External Monitor .......94 Connecting to External Speakers .......94

| Connecting a LAN Cable (EMP-1825 Only) | 95  |
|----------------------------------------|-----|
| Optional Accessories and Consumables   | 96  |
| Glossary                               | 97  |
| ESC/VP21 Commands                      |     |
| Command List                           |     |
| Cable Layouts                          | 99  |
| Network Projector (EMP-1825)           | 100 |
| PJLink (EMP-1825 Only)                 | 101 |
| List of Supported Monitor Displays     |     |
| Specifications                         |     |
| Appearance                             |     |
| Index                                  | 109 |

## **Projector Features**

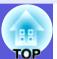

### EMP-1825/1810 Common Features

The following introduces features common to the EMP-1825 and the EMP-1810.

#### Ease of use

### Quick Setup

This feature corrects distortion in the projected image by a simple one-touch operation. Images can be corrected and matched to the size of the screen to simplify preparations.

### The A/V mute slide makes it easy to project and store

You can stop and resume projection easily by opening and closing the A/V mute slide which makes giving clear presentations easier.

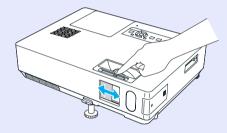

### A single foot design means you do not have to make any difficult leveling adjustments

You can easily make height adjustments with one hand.

Quick Start Guide

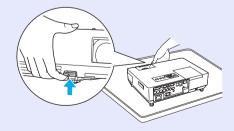

### **Enhanced security functions**

- Password Protect to restrict and manage users

  By setting a password you can restrict who can use the projector. 

  p.36
- Operation Lock restricts button operation on the control panel

You can use this to prevent people changing projector settings without permission at events, in schools, and so on. p.39

### Equipped with various anti-theft devices

The projector is equipped with the following security devices.  $\bigcirc$  p.40

- Security slot
- Security cable installation point

### Easy to handle

### Direct power On/Off

In places where power is managed centrally, such as in a conference room, the projector can be set to power on and off automatically when the power source to which the projector is connected is switched on or off.

### No cool down delay

After turning the projector's power off, you can disconnect the projector's power cable without having to wait for the projector to cool down first.

### ■ High powered, 1.6 times zoom lens

The 1.6 times zoom allows for a wide range of installation positions to suit most room layouts, whether the projector is on a stand, a table, or ceiling mounted.

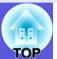

### **EMP-1825 Features**

The EMP-1825 can be connected to a computer by a wired or wireless LAN connection. The situations in which this projector can be used increase as shown below if you use the computer applications supplied.

### Connect to a computer easily

Computer and wireless connection

The use of a wireless LAN makes connection to a computer easier.

Wireless LAN Quick Connection Guide

You can also connect to the access point. EasyMP Operation Guide

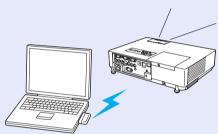

### Simple connection with Windows Vista (Network Projector)

With the "Network Projector" feature included in Windows Vista lets you use a network to easily make a connection to your computer.

### Connect using a USB cable (USB display)

Simply by connecting a cable to your computer you can project images from the computer's screen.

Quick Start Guide

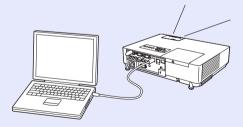

### Powerful presentation support

### Presentations without a computer

You can record presentation data scenarios to media beforehand, and then simply start playback to make the presentation without a computer.

EasyMP Operation Guide

### Slide show projection only (Presentation mode)

This mode allows you to project only images of your PowerPoint slide show. You can give stylish presentations without showing spectators operations or other preparation material. EasyMP Operation Guide

### Strengthened security level of wireless LAN

Security is stronger than previous models. You can feel secure using it as part of the network. EasyMP Operation Guide

### Second and third screen projection (Multi-screen display)

You can project each virtual display set on the computer by using two or more projectors. You can use it to make file operations and arrangements for the virtual displays while projecting only the virtual displays.

EasyMP Operation Guide

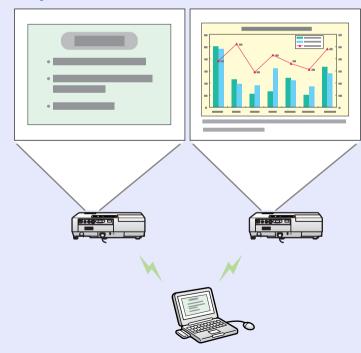

## **Part Names and Functions**

## Front/Top

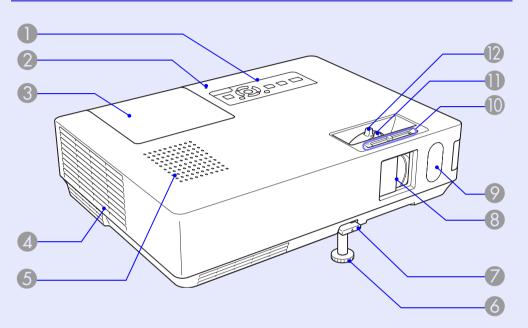

| Name                          | Function                                                                                                    |
|-------------------------------|----------------------------------------------------------------------------------------------------|
| Control panel                 | <b>☞</b> p.12                                                                                                    |
| USB indicator (EMP-1825 Only) | Whether they are off or lit indicates the access status of USB Type A as follows:  Off : Indicates that no USB devices are inserted.  Lit orange : Indicates that a USB device is inserted.  Lit green : Indicates that the PC Free function is operating.  Lit red : Indicates that an abnormality has occurred. |
| 3 Lamp cover                  | Open this cover when replacing the projector's lamp. p.83                                                                                                    |

| Name                    | Function                                                                                                    |
|-------------------------|----------------------------------------------------------------------------------------------------|
| Air exhaust vent        | Caution  Do not place objects that may become warped or otherwise affected by heat near the air exhaust vent and do not put your face or hands near the air exhaust vent while projection is in progress. |
| <b>5</b> Speaker        |                                                                                                    |
| 6 Front adjustable foot | Extend and adjust the position of the projected image when the projector is placed on a surface such as a desk.   Quick Start Guide                                                                       |
| Foot adjust lever       | Pull out the foot lever to extend and retract the front foot. • Quick Start Guide                                                                                                    |
| A/V mute slide          | Slide shut when not using the projector to protect the lens. By closing during projection you can hide the image and the sound (A/V Mute). • Quick Start Guide, p.25                                      |
| Remote receiver         | Receives signals from the remote control.  • Quick Start Guide                                                                                                    |
| A/V mute slide knob     | Slide the knob to open and close the A/V mute slide.                                                                                                    |
| Focus ring              | Adjusts the image focus.  Quick Start Guide                                                                                                    |
| Zoom ring               | Adjusts the image size.   Quick Start Guide                                                                                                    |

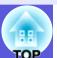

## Side (EMP-1825 Only)

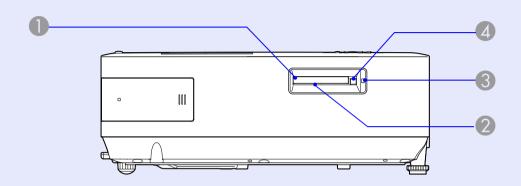

| Name                         | Function                                                                                                    |
|------------------------------|----------------------------------------------------------------------------------------------------|
| Wireless LAN unit            | Install this before using the projector. Connects the projector to a computer by a wireless connection. Wireless LAN Quick Connection Guide                                                            |
| ② Card slot                  | This slot is for inserting a CompactFlash card when the PC Free function in EasyMP is used. You can also write to the CompactFlash card from a computer connected to the projector via a network. p.92 |
| 3 Card slot access indicator | Indicates the access status of the CompactFlash card.   p.93                                                                                                    |
| 4 Eject button               | Press this button to eject the CompactFlash card. p.92                                                                                                    |

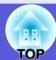

## Base

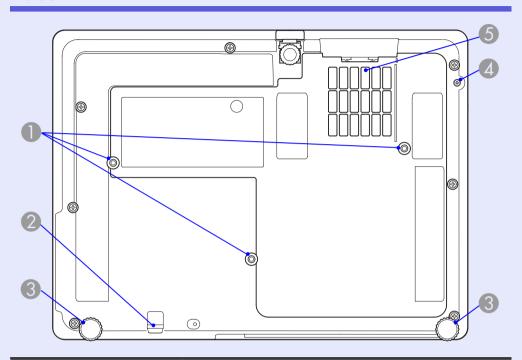

| Name                                        | Function                                                                                                    |
|---------------------------------------------|----------------------------------------------------------------------------------------------------|
| Suspension bracket fixing points (3 points) | Attach the optional ceiling mount here when suspending the projector from a ceiling.  p.80, 96                                |
| Security cable installation point           | Pass a commercially available anti-theft wire lock through here when you want to secure the projector to a fixed object. p.40 |
| 3 Rear foot                                 | Turn to extend and retract to adjust the horizontal tilt. p.21                                                                |
| 4 Screw hole to fix wireless LAN unit       | This hole is for a screw to fix the wireless LAN unit in place. Wireless LAN Quick Connection Guide                           |

| Name                                  | Function                                                                                                    |
|---------------------------------------|----------------------------------------------------------------------------------------------------|
| <b>5</b> Air filter (Air intake vent) | This prevents dust and other foreign particles from getting inside the projector when air is drawn in. The projector displays a warning message when it is time to clean or replace the air filter. p.81, 87 |

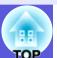

## Rear

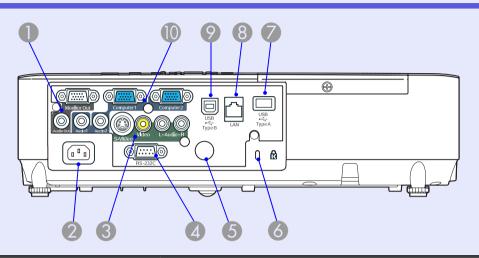

| Name                    | Function                                                                                                    |
|-------------------------|----------------------------------------------------------------------------------------------------|
| <b>Monitor Out port</b> | Outputs the image signal from the computer connected to the Computer1 input port to an external monitor. This is not available for component video signals or other signals being input to any port other than the Computer1 input port. |
| Audio Out port          | Outputs the sound of the image currently being projected to external speakers.  p.94                                                                                                    |
| 2 Power inlet           | Connects to the power cable.  Quick Start Guide                                                                                                    |
| S-Video input port      | For <u>S-video</u> <sup>▶</sup> signals from video sources.                                                                                                    |
| Video input port        | For <u>composite video</u> signals from video sources.                                                                                                    |

| Name                                 | Function                                                                                                    |
|--------------------------------------|----------------------------------------------------------------------------------------------------|
| Audio-L/R input<br>port              | These connect to the audio out port of equipment that is connected to the S-Video or Video input port.    **Connected to the S-Video or Video input port.**                                                                                   |
| A RS-232C port                       | When controlling the projector from a computer, connect it to the computer with an RS-232C cable. This port is for control use and should not normally be used. p.99                                                                          |
| 6 Remote receiver                    | Receives signals from the remote control.  • Quick Start Guide                                                                                                    |
| 6 Security slot (பி)                 | The security slot is compatible with the Microsaver Security System manufactured by Kensington. p.40                                                                                                    |
| USB port (Type A)<br>(EMP-1825 only) | Connects the memory for compatible digital cameras and USBs, and projects image/movie files and scenarios with the PC Free of EasyMP. p.91                                                                                                    |
| 8 LAN port<br>(EMP-1825 only)        | When a LAN cable is connected, you can monitor and control the projector over a LAN.  p.95                                                                                                    |
| USB port (Type B)                    | Connects the projector to a computer by a USB cable, and the image on the computer is projected (EMP-1825 only).  Wireless LAN Quick Connection Guide  Use this port also to connect with a computer to use the wireless mouse function. p.30 |
| Computer1 input port                 | For video signals from a computer and component video signals from other video sources.                                                                                                    |
| Audio1 input port                    | Connect to the audio out port of the computer connected to the Computer1 input port.                                                                                                    |

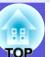

| Name                 | Function                                                                                                    |
|----------------------|----------------------------------------------------------------------------------------------------|
| Computer2 input port | For video signals from a computer and component video signals from other video sources.                                                                                                    |
| Audio2 input port    | Connect to the audio out port of the computer connected to the Computer2 input port. When you are using the USB display function and wish to output sound from the projector, you must make a connection to your computer's audio output. (EMP-1825 only)  • Quick Start Guide |

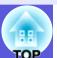

## **Control Panel**

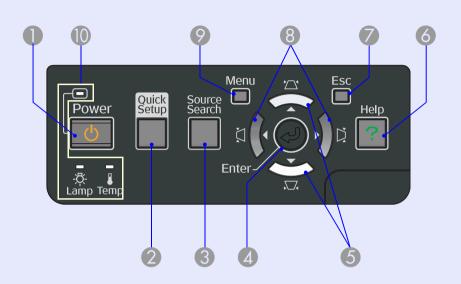

| Name                       | Function                                                                                                    |
|----------------------------|----------------------------------------------------------------------------------------------------|
| [Power] button             | Turns the projector power on or off.  Quick Start Guide                                                                  |
| [Quick Setup] button       | Press this button to correct distortion in the projected image so that it perfectly matches the size of the screen. p.17 |
| [Source Search]     button | Changes to the next input source that is connected to the projector and is sending an image. p.22                        |

| Name                         | Function                                                                                                    |
|------------------------------|----------------------------------------------------------------------------------------------------|
| [Enter] button               | If pressed during projection of computer signal images, it automatically adjusts the tracking, synchronization, and position to project the optimum image.  When a configuration menu or a help screen is displayed, it accepts and enters the current selection and moves to the next level. p.42                                                                                                    |
| <b>⑤</b> [応/▼] [た/▲] buttons | Corrects keystone distortion. In the following cases, however, these buttons only have the [▼] and [▲] functions.  • When the image is being sent to a USB display  • When the projected image is being sent through a network connection  • When the PC Free function is being used for projection  If pressed when a configuration menu or a help screen is displayed, these buttons select menu items and setting values.  • Quick Start Guide, p.42 |
| 6 [Help] button              | Displays and closes the help screen which shows you how to deal with problems if they occur. p.68                                                                                                    |
| [Esc] button                 | Stops the current function.  If pressed when a configuration menu is displayed, it moves to the previous menu level.  p.42                                                                                                    |

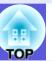

| Name                  | Function                                                                                                    |
|-----------------------|----------------------------------------------------------------------------------------------------|
| Name                  | Function                                                                                                    |
| 8 [ଘ/◄] [ɒ/►] buttons | Corrects keystone distortion. In the following cases, however, these buttons only have the [◄] and [►] functions.  • When the image is being sent to a USB display  • When the projected image is being sent through a network connection  • When the PC Free function is being used for projection  If pressed when a configuration menu or a help screen is displayed, these buttons select menu items and setting values.   • Quick Start  Guide, p.42 |
| [Menu] button         | Displays and closes the configuration menu.  p.42                                                                                                    |
| Status indicators     | The color of the indicators and whether they are flashing or lit indicates the status of the projector. p.69                                                                                                    |

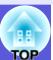

## **Remote Control**

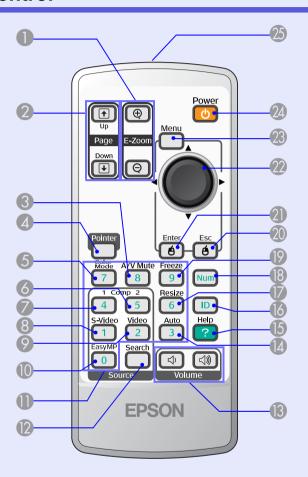

| Name                               | Function                                                                                                    |
|------------------------------------|----------------------------------------------------------------------------------------------------|
| <b>①</b> [E-Zoom]button<br>(⊕) (⊝) | <ul> <li>(⊕) Enlarges the image without changing the projection size.</li> <li>(⊝) Reduces parts of images that have been enlarged using the [⊕] button.</li> <li>p.29</li> </ul> |

| Name                    | Function                                                                                                    |
|-------------------------|----------------------------------------------------------------------------------------------------|
| ② [Page] button (♠) (♣) | When using the wireless mouse function, or projecting a PowerPoint file or scenario using EasyMP* (input source = EasyMP), you can use these buttons to move to the next/previous slide. p.30, EasyMP Operation Guide * EMP-1825 only |
| (3) [A/V Mute] button   | Turns the video and audio on or off. p.25                                                                                                    |
| [Pointer] button        | Press to activate the on screen pointer.  p.28                                                                                                    |
| [Color Mode] button     | Each time the button is pressed, the color mode changes. p.24                                                                                                    |
| (Comp2] button          | Changes to an image from the Computer2 input port. p.23                                                                                                    |
| [Comp1] button          | Changes to an image from the Computer1 input port. p.23                                                                                                    |
| 8 [S-Video] button      | Changes to an image from the S-Video input port.   p.23                                                                                                    |
| (Video] button          | Changes to images from the Video input port.  p.23                                                                                                    |
| [EasyMP] button         | Changes to the EasyMP image. This feature is not provided on the EMP-1810. (EMP-1825 only)                                                                                                    |
| Numeric buttons         | Use these buttons when entering a password or remote control ID. <b>p.38</b>                                                                                                    |
| [Search] button         | Changes to the next input source that is connected to the projector and is sending an image. p.22                                                                                                    |

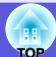

| Name                          | Function                                                                                                    |
|-------------------------------|----------------------------------------------------------------------------------------------------|
| 【③ [Volume] button<br>(♠) (♠) | <ul> <li>(Φ) Decreases the volume.</li> <li>(Φ) Increases the volume.</li> <li>Quick Start Guide</li> </ul>                                                                                                    |
| [Auto] button                 | If pressed during projection of computer signal images, it automatically adjusts the tracking, synchronization, and position to project the optimum image. p.44                                                |
| [Help] button                 | Displays and closes the help screen which shows you how to deal with problems if they occur. p.68                                                                                                    |
| [ID] button                   | Press this button to check if the projector can be operated by the remote control. Also, press it to set the remote control ID. p.32                                                                           |
| [Resize] button               | The <u>aspect ratio</u> changes each time the button is pressed. <b>p.27</b>                                                                                                    |
| (Num) button                  | Use this button when entering a password or remote control ID. p.38                                                                                                    |
| [Freeze] button               | Images are paused or unpaused.  p.26                                                                                                    |
| ② [Esc] button                | Stops the current function. If pressed when a configuration menu is displayed, it moves to the previous level. Acts as a mouse's right button when using the wireless mouse function. p.42                     |
| [Enter] button                | When a configuration menu or a help screen is displayed, it accepts and enters the current selection and moves to the next level. Acts as a mouse's left button when using the wireless mouse function.   p.42 |

| Name                               | Function                                                                                                    |
|------------------------------------|----------------------------------------------------------------------------------------------------|
| ② [۞] button                       | When a configuration menu or help screen is displayed, it selects menu items and setting values. When the wireless mouse function is activated, tilting this button moves the pointer in the direction it is tilted. p.42 |
| [Menu] button                      | Displays and closes the configuration menu.  p.42                                                                                                    |
| [Power] button                     | Turns the projector power on or off.  Quick Start Guide                                                                                                    |
| Remote control light-emitting area | Outputs remote control signals.                                                                                                    |

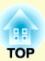

# **Useful Functions**

This chapter explains useful functions for giving presentations and so on, and the security functions.

| Image1                                               |   |
|------------------------------------------------------|---|
| IIIIaye I                                            | 7 |
| • Automatically Correcting Distortion (Quick Setup)1 |   |
| Fitting projected image properly inside the screen   |   |
| • Performing Manual Correction1                      |   |
| Quick Corner                                         | 9 |
| Changing the Projected Image22                       | 2 |
| Automatically Detect Incoming Signals and            |   |
| Change the Projected Image (Source Search)2          | 2 |
| • Changing Directly from the Remote Control2         |   |
| Functions for Enhancing Projection24                 | 4 |
| Selecting the Projection Quality                     |   |
| (Selecting Color Mode)2                              | 4 |
| Hiding the Image and Sound Temporarily               |   |
| (A/V Mute)2                                          | 5 |
| • Freezing the Image (Freeze)2                       | 6 |
| • Changing the Aspect Ratio (Resize)2                | 7 |
| • Pointer Function (Pointer)2                        |   |
| • Enlarging Part of the Image (E-Zoom)2              |   |
| Using the Remote Control to Operate the              |   |
| Mouse Pointer (Wireless Mouse)3                      | 0 |

| Specifying the projector(s) that will            |    |
|--------------------------------------------------|----|
| respond to the remote control when               |    |
| multiple projectors are used                     | 32 |
| Setting the projector ID                         | 32 |
| • Setting the ID of the projector to be operated |    |
| Adjusting Color for Several Projectors           |    |
| (Multi-Screen Color Adjustment)                  | 34 |
| Summary of Adjustment Procedure                  | 34 |
| • Image Correction Method                        |    |
| Security Functions                               | 36 |
| Managing Users (Password Protect)                | 36 |
| Type of Password Protect                         |    |
| Setting Password Protect                         |    |
| Entering the Password                            |    |
| • Restricting Operation (Operation Lock)         | 39 |
| Anti-Theft Lock                                  | 40 |
| Installing the wire lock                         |    |
|                                                  |    |

## **Correcting Distortion in the Projected Image**

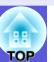

There are four ways to correct distortion in projected images as below.

### **Automatic correction**

- Quick Setup
   Press the [Quick Setup] button to fit on the screen at an aspect ratio of 4:3.
- Auto V-Keystone
   Tilt the projector vertically to automatically correct distortion in the vertical direction.

#### Manual correction

"Quick Corner" and "H/V-Keystone" are provided for manual correction. These two methods cannot be applied at the same time.

- Quick Corner
   This allows you to manually correct each of the four corners of the projected image separately. Select "Settings" "Keystone" "Quick Corner" to use Quick Corner for correction.
- H/V-Keystone
   This allows you to manually correct distortion in the horizontal and vertical directions independently.

The "Auto V-Keystone", "Quick Corner" and "H/V-Keystone" functions project a test pattern onto the screen to correct the projected image, so connection to a computer for preparing the projector is not required.

## **Automatically Correcting Distortion (Quick Setup)**

Quick Setup automatically corrects distortion in the projected image, that occurs when the projector is installed at a tilt to the image projection surface, so that the image is projected at an aspect ratio of 4:3. In the case of a screen having an aspect ratio of 4:3, the projected image is corrected so that it fits perfectly in the screen.

Refer to *Quick Start Guide* for how to do the operation. When the results of the correction performed by Quick Setup not completely satisfactory, perform fine adjustment using H/V-Keystone. p.21

Here is how to fit the projected image within the screen.

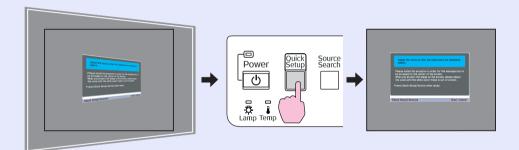

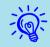

The status after correction by Quick Setup is stored in memory even after the projector is turned off. When the projector is installed at a fixed position for use, the projected image does not need to be corrected once Quick Setup has been performed.

### Fitting projected image properly inside the screen

When Quick Setup detects a "frame" (detecting 3 or more sides, or top and bottom sides, or 2 adjacent sides) within the projection area, it automatically corrects the image so that it fits within the "frame" at an aspect ratio of 4:3. The "frame" means the borders of the screen, whiteboard or blackboard.

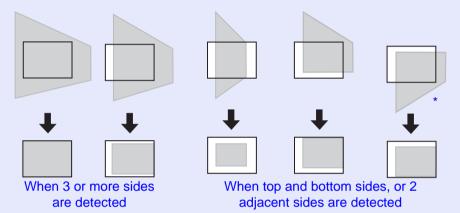

\* When the projector is mounted from the ceiling, the image will be corrected so that the bottom edge of the frame, such as the screen, fits inside the projection area.

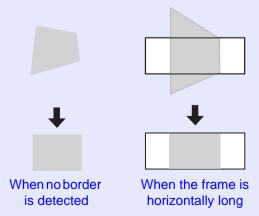

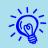

- Quick Setup can provide effective correction when the borders of the projection surface stand out clearly, such as a white screen with black borders. When protecting images on a blackboard, for example, you should stick a large-sized sheet of white paper on the blackboard.
- Quick Setup can be used to carry out correction within the ranges given below. If the distortion is outside these ranges, correction will not be carried out correctly. Furthermore, if the image is distorted both vertically and horizontally or if the zoom has been adjusted to "W", the correction range will become narrower than the angles given below.
  - When correcting to within a border Vertically: Approx. 45°Horizontally: Approx. 20°
- When projecting onto a surface without a border Vertically: Approx. 45°Horizontally: Approx. 15°
- Quick Setup sometimes does not function properly when the distance to the screen is 7.5 m or more. If this happens, carry out adjustments manually.
- The state of the projection surface (flexing, patterns and so on.) or external light sometimes prevent Quick Setup from functioning properly since it uses a sensor to perform correction. If this happens, carry out adjustments manually.

## **Performing Manual Correction**

### Quick Corner

This function independently corrects each of the four corners of the projected image to align the image with the screen.

### Procedure

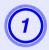

Press the [Menu] button and then, from the configuration menu, select "Settings" - "Keystone" - "Quick Corner". p.42

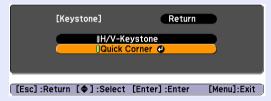

Using the remote control

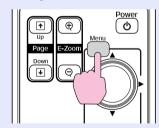

Using the control panel

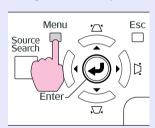

Press the [Enter] button again to display selection screen, from which you can select one of four corners in Quick Corner function.

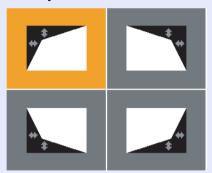

Select the corner to which you want to apply correction using the [♠] button, and then press [Enter].

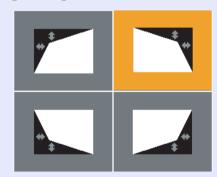

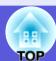

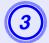

Adjust the position of the corner using the [⋄] button on the remote control.

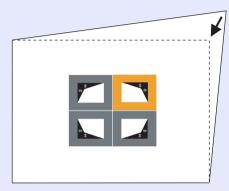

If the screen below is displayed during the correction, this indicates that the correction amount limit has been reached.

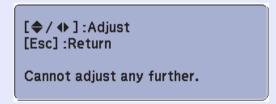

To exit the correction, press the [Esc] button.

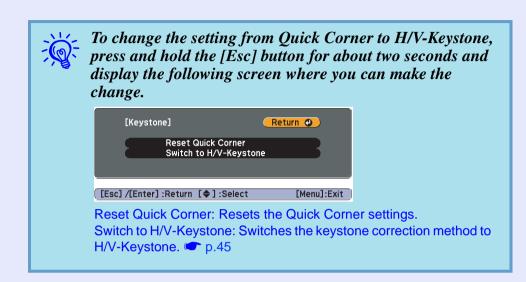

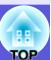

### ■ H/V-Keystone

### **Correcting vertical distortion**

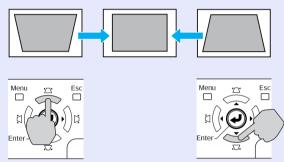

### **Correcting horizontal distortion**

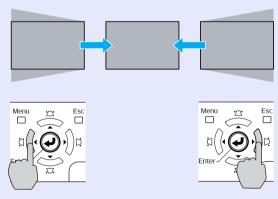

### **Correcting tilt**

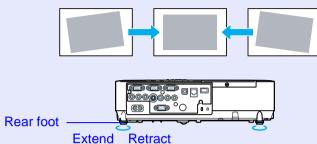

## **Changing the Projected Image**

You can change the projected image in the following two ways.

- Changing by Source Search The projector automatically detects signals being input from connected equipment, and the image being input from the equipment is projected.
- Changing directly You can use the remote control buttons to change to the target input port.

### **Automatically Detect Incoming Signals and Change** the Projected Image (Source Search)

You can project the target image quickly as input ports with no image signal being input are ignored when you change by pressing the [Source Search] button.

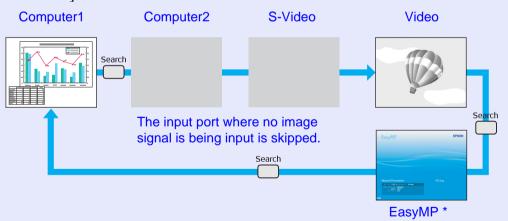

\* EasyMP changes when using EMP-1825.

### **Procedure**

When your video equipment is connected, start playback before beginning this operation.

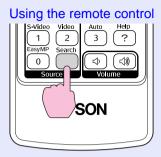

#### Using the control panel

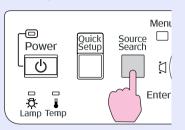

When two or more pieces of equipment are connected, press the [Source Search] button until the target image is projected.

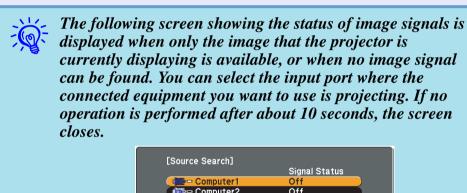

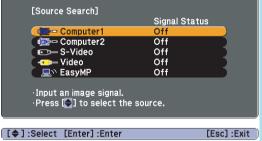

## **Changing Directly from the Remote Control**

You can change directly to the target image by pressing the following buttons on the remote control.

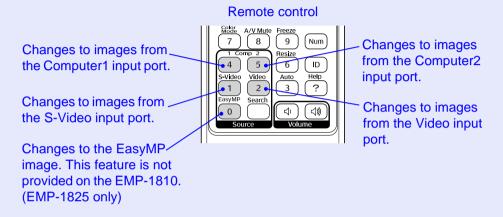

## **Functions for Enhancing Projection**

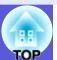

# **Selecting the Projection Quality (Selecting Color Mode)**

You can easily obtain the optimum image quality simply by selecting the setting that best corresponds to your surroundings when projecting. The brightness of the image varies depending on the mode selected.

| Mode         | Application                                                                                                    |
|--------------|----------------------------------------------------------------------------------------------------|
| Game         | Ideal for use in a bright room. This is the brightest mode, and reproduces shadow tones well.                                                                     |
| Presentation | Ideal for making presentations using color materials in a bright room.                                                                                            |
| Text         | Ideal for making presentations using black-and-white materials in a bright room.                                                                                  |
| Theatre      | Ideal for watching films in a dark room. Gives images a natural tone.                                                                                             |
| Photo        | (When computer images are input) Ideal for projecting still pictures, such as photos, in a bright room. The images are vivid and brought into contrast.           |
| Sports       | (When component video, S-video, or composite video images are input) Ideal for watching TV programmes in a bright room. The images are vivid and brought to life. |
| sRGB**       | Ideal for images that conform to the sRGB color standard.                                                                                                    |
| Blackboard   | Even if you are projecting onto a blackboard (greenboard), this setting gives your images a natural tint, just like when projecting onto a screen.                |
| Customized   | Select "Customized" to adjust "R,G,B,C,M,Y" from "Color Adjustment" in the configuration menu.  p.43                                                              |

### **Procedure**

#### Remote control

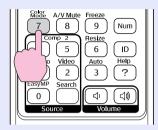

Each time you press the button, the color mode name is displayed on the screen and the color mode changes.

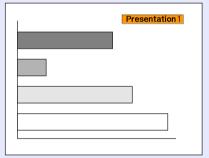

If you press the button while the color mode name is displayed on the screen, it changes to the next color mode.

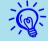

The color mode can also be set using "Color Mode" in the "Image" menu from the configuration menu. p.43

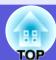

### **Hiding the Image and Sound Temporarily (A/V Mute)**

You can use this when you want to focus the audience's attention on what you are saying, or if you do not want to show details such as when you are changing between files during presentations from a computer.

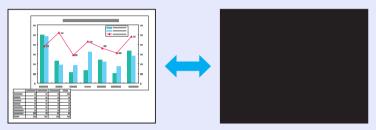

### **Procedure**

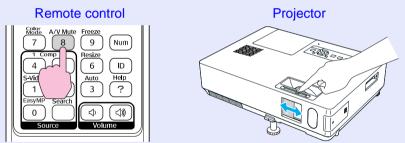

Each time you press the button, or the A/V mute slide is opened or closed, A/V Mute turns on or off.

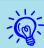

- If you use this function when projecting moving images, the images and sound continue to be played back by the source, and you cannot return to the point where A/V Mute was activated.
- You can choose to display black, blue, or logo as the A/V mute display using the "Extended"-"Display"-"A/V Mute" setting from the configuration menu. p.46
- When the A/V mute slide is closed and A/V mute begins, the power supply can be set to automatically turn off after about 30 minutes by setting "Extended" "Sleep Mode" from the configuration menu. p.47

## Freezing the Image (Freeze)

When the moving image on the screen is frozen, the image continues to project, so you can project a moving image one frame at a time like a still photo. Also, you can perform operations such as changing between files during presentations from a computer without projecting any images if the freeze function is activated beforehand.

### **Procedure**

#### Remote control

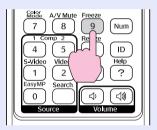

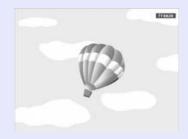

Each time you press the button, Freeze turns on or off.

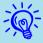

- Audio does not stop.
- The image source continues to playback the moving images even while the screen is frozen, and so it is not possible to resume projection from the point where it was paused.
- If the [Freeze] button is pressed while the configuration menu or a help screen is displayed, the menu or help screen being displayed is cleared.
- Freeze still works while E-Zoom is being used.

## Changing the <u>Aspect Ratio</u><sup>→</sup> (Resize)

When video equipment is connected, images that have been recorded in digital video or onto DVDs can be viewed in 16:9 wide-screen format. You can change the aspect ratio for images in <u>squeeze mode</u> as follows.

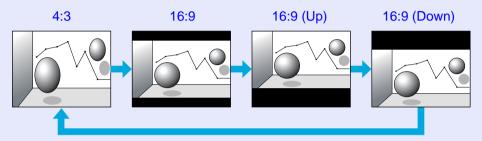

If you press the button while the aspect name is displayed on the screen, it changes to the next aspect mode.

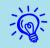

The color mode can also be set using "Resize" in the "Signal" menu from the configuration menu. —p.44

### **Procedure**

### Remote control

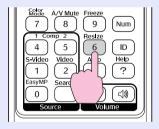

Each time you press the button, the aspect name is displayed on the screen and the aspect changes.

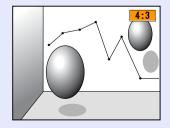

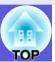

## **Pointer Function (Pointer)**

This allows you to move a pointer icon on the projected image, and helps you draw attention to the area you are talking about.

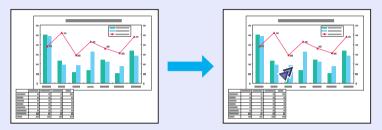

### Procedure

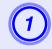

## Display the pointer.

### Remote control

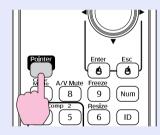

Each time you press the button, the pointer appears or disappears.

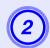

## Move the pointer icon.

#### Remote control

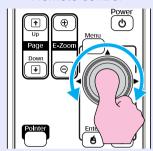

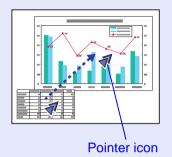

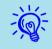

You can choose from three different kinds of pointer icon (♠ ♠) in "Settings" - "Pointer Shape" from the configuration menu. ♠ p.45

## **Enlarging Part of the Image (E-Zoom)**

This is useful when you want to expand images to see them in greater detail, such as graphs and tables.

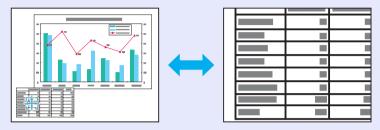

### Procedure

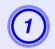

Start E-Zoom.

Remote control

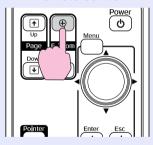

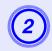

Move the cross to the area of the image that you want to enlarge.

#### Remote control

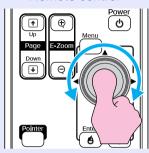

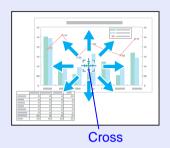

3

Enlarge.

### Remote control

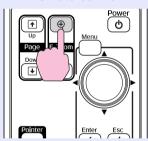

Each time the button is pressed, the area is expanded. You can expand quickly by holding the button down.

You can reduce the enlarged image by pressing the  $[\Theta]$  button. Press the [Esc] button to cancel.

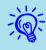

- The enlargement ratio appears on the screen. The selected area can be enlarged to between 1 to 4 times in 25 incremental steps.
- Tilt the [∅] button to scroll the image.

# **Using the Remote Control to Operate the Mouse Pointer (Wireless Mouse)**

Connect the USB port of a computer and the USB port (TypeB) on the rear of the projector with a commercially available USB cable\*. If the "Extended" - "USB TypeB" setting in the configuration menu is set to "Wireless Mouse", you can use the projector's remote control like a wireless mouse to control the computer's mouse pointer. p.47

### Computer

Windows:98/98SE/2000/Me/XP Home Edition/ XP Professional/Vista Home Basic/Vista Home Premium/ Vista Business/Vista Enterprise/Vista Ultimate Macintosh:OS8.6-9.2/10.0-10.5

\* Supplied with the EMP-1825.

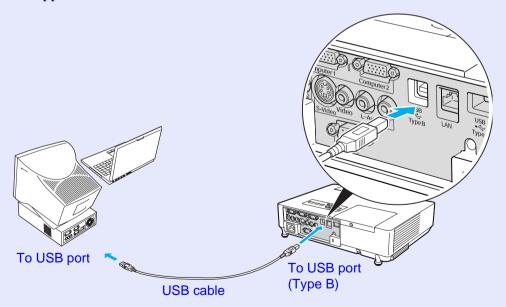

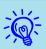

- It may not be possible to use the mouse function under some versions of both the Windows and Macintosh operating systems.
- Some computer settings may have to be changed in order for the mouse function to be used. Consult the documentation for the computer for further details.

Once the connection has been made, the mouse pointer can be operated as follows.

### Moving the mouse pointer

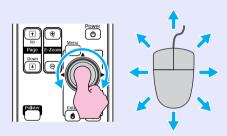

### **Mouse clicks**

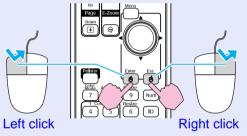

Double-click: Press twice in rapid succession.

### Drag and drop

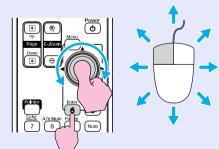

- 1. Hold down the [Enter] button and tilt and drag the [🌣] button.
- 2. Release the [Enter] button to drop at the desired location.

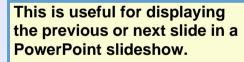

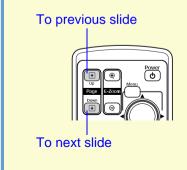

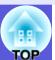

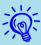

- If the mouse button settings are set to reverse on the computer, the operation of the remote control buttons will also be reversed.
- The wireless mouse function cannot be used while the following functions are being used.
- While a configuration menu is being displayed
  While a help menu is being displayed
  While the E-Zoom function is being used
  While a user's logo is being captured

- · Pointer function
- · While adjusting sound volume

## Specifying the projector(s) that will respond to the remote control when multiple projectors are used

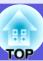

When the projector is being used together with several others, the projector that responds to the remote control can be limited as described below.

1: Using the configuration menu, set a projector ID.

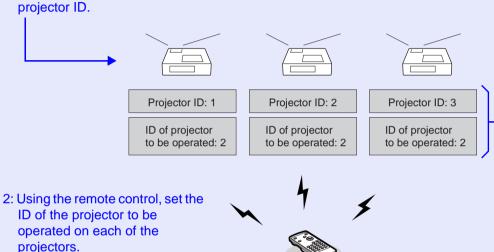

After making the above setting, only the following projector(s) can be operated with the remote control.

- Those for which the "Projector ID" and "ID of projector to be operated" are the same. (Ex.: The second projector in the above figure)
- When "0" is set as the "ID of the projector to be operated".

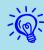

- The default for the "Projector ID" is "Off". The default for the "ID of projector to be operated" is "0". When "0" is set, the projector can be operated with the remote control, regardless of the "Projector ID" setting.
- When the power to the projector is turned off, the setting made for "ID of the projector to be operated" returns to "0", such that it can subsequently be operated from the remote control.

### **Setting the projector ID**

### **Procedure**

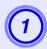

Press the [Menu] button and then, from the configuration menu, select "Extended" - "Projector ID". Tuling the Configuration Menu" p.42

#### Using the remote control

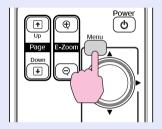

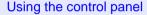

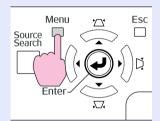

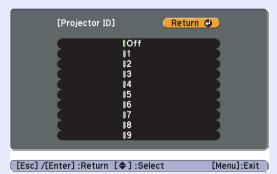

See the guide displayed below the menu for more instructions.

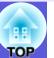

- Choose the ID you want to set and press the [Enter] button.
- Press the [Menu] button to close the configuration menu.

## Setting the ID of the projector to be operated

The ID of the projector to be operated must be set every time the projector is powered on.

### Procedure

Point the remote control at the remote receiver of each of the set projectors, and then perform the following steps for each.

While holding down the [ID] button, press the number button corresponding to the ID of the projector to be operated.

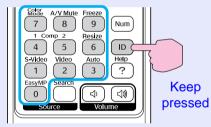

Once this setting has been made, only the specified projector(s) can be operated with the remote control.

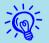

You can check which projector(s) can be operated with the remote control as described below.

• Point the remote control at the remote receiver of the projector you want to check, and then press the [ID] button. The following is displayed.

Projector ID : 3 Remote Control: On

When remote control operations are enabled:

## **Adjusting Color for Several Projectors (Multi-Screen Color Adjustment)**

When several projectors are lined up and projecting images, you can adjust the brightness and color tone of each projector's image with multi-screen color adjustment so that the colors of images from each projector match closely.

In some cases the brightness and color tone may not match completely even after adjustment.

### **Attention**

If you use two or more projectors arranged side by side, the exhaust from the adjacent projector might cause a high temperature warning. So, pay attention to the following points:

- Project the image so that it is larger than 50".
- Leave at least 65 cm of space between each projector.
- Do not install projectors at locations that get hot, such as in the direct sunlight or near air conditioner or heater exhaust ports.

### **Summary of Adjustment Procedure**

Make adjustments according to the following procedure.

1. Setting the projector ID

Set one projector ID to each projector. p.32

2. Setting the remote control ID

If you set the same ID as the projector you want to operate on the remote control, too, you can operate the projector with the same ID.

**p.32** 

3. Making image corrections

After the projectors are setup, you can adjust the image for each projector.

Using Image Correction you can adjust from black to white in five stages called levels 1 to 5, and in each level 1 to 5 you can adjust the following two points.

- Adjusting brightness Adjust each image by levels 1 to 5 so that they are all equal.
- Adjusting color Adjust each image by levels 1 to 5 so that the colors match using "Color Correct. (G/R)" and "Color Correct. (B/Y)".

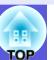

### **Image Correction Method**

After setting up the projectors, adjust the brightness and tone for each image.

### **Procedure**

- 1
- Press the [Menu] button and select "Extended" "Multi-screen" from the configuration menu.
- "Using the Configuration Menu" p.42
- **(2)**

## Select the level to be adjusted in "Adjustment Level".

- Each time a level is selected, the pattern of the level selected is displayed.
- You can start adjusting from any level, usually you can make it darker or lighter by adjusting 1 to 5 or 5 to 1.
- 3

### Adjust the brightness with "Brightness Correct.".

- When you select level 5, it adjusts to the darkest image from several projectors.
- When you select level 1, it adjusts to the brightest image from several projectors.
- When you select level 2 to 4, it adjusts to the mid-range brightness image from several projectors.
- Each time the [Enter] button is pressed the image displayed changes between the pattern display and the actual image, and you can check the adjustment results and make corrections in the actual image.

Adjusting "Color Correct. (G/R)" and "Color Correct. (B/Y)".

Each time the [Enter] button is pressed the image displayed changes between the pattern display and the actual image, and you can check the adjustment results and make corrections in the actual image.

- Repeat procedures 2 to 4 until adjustments are finished.
- When all adjustments are finished, press the [Menu] button to close the configuration menu.

## **Security Functions**

The projector has the following enhanced security functions.

- Password protect
   You can limit who can use the projector.
- Operation Lock
   You can prevent people changing the settings on the projector
   without permission.
- Anti-Theft Lock
   The projector is equipped with various types of anti-theft security devices.

### **Managing Users (Password Protect)**

When Password Protect is activated, people who do not know the password cannot use the projector to project images even if the projector power is on. Furthermore, the user's logo that is displayed when you turn on the projector cannot be changed. This acts as an anti-theft device as the projector cannot be used even if it is stolen. At the time of purchase, Password Protect is not activated.

### Type of Password Protect

The following three kinds of password protect settings can be made according to how the projector is being used.

### 1. "Power On Protect"

When "Power On Protect" is "On", the password must be entered whenever the projector is turned on after it has been disconnected from the power supply it was connected to the last time the password was entered.

If the correct password is not entered, projection does not start.

### 2. "User's Logo Protect"

When "User's Logo Protect" is set to "On" the user's logo cannot be changed and the following setting changes for user's logo are prohibited.

- Capturing a user's logo
- Settings for "Display Background", "Startup Screen", and "A/V Mute" from "Display" in the configuration menu.

### 3. "Network Protect" (EMP-1825 only)

When "Network Protect" is set to "On" setting changes for "Network" in the configuration menu are prohibited.

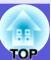

#### Setting Password Protect

Use the following procedure to set Password Protect.

#### **Procedure**

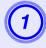

## Hold down the [Freeze] button for about five seconds.

The password protect setting menu is displayed.

#### Remote control

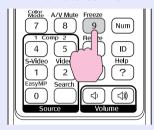

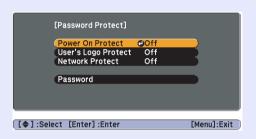

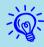

- If Password Protect is already activated, you must enter the password.
- If the password is entered correctly, the password protect setting menu is displayed. "Entering the Password" p.38
- When the password is set, stick the password protect sticker in a visible position on the projector as a further theft deterrent.

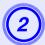

#### Turn on "Power On Protect".

- (1) Select "Power On Protect", and then press the [Enter] button.
- (2) Select "On", and then press the [Enter] button.
- (3) Press the [Esc] button.

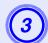

### Turn on "User's Logo Protect".

- (1) Select "User's Logo Protect", and then press the [Enter] button.
- (2) Select "On", and then press the [Enter] button.
- (3) Press the [Esc] button.

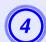

#### Turn on "Network Protect".

- (1) Select "Network Protect", and then press the [Enter] button.
- (2) Select "On", and then press the [Enter] button.
- (3) Press the [Esc] button.

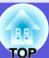

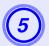

#### Set the password.

- (1) Select "Password", and then press the [Enter] button.
- (2) The message "Change the password?" is displayed, select "Yes" and then press the [Enter] button. The default setting for the password is "0000". Change this to your own desired password. If you select "No", the screen shown in step 1 is displayed again.
- (3) While holding down the [Num] button, enter a four digit number using the numeric buttons. The number entered is displayed as "\* \* \* \*". When you enter the fourth digit, the confirmation screen is displayed.

#### Remote control

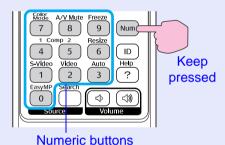

(4) Re-enter the password.

The message "Password accepted." is displayed. If you enter the password incorrectly, a message is displayed prompting you to re-enter the password.

#### Entering the Password

When the password entry screen is displayed, enter the password using the numeric buttons on the remote control.

#### **Procedure**

## While holding down the [Num] button, enter the password by pressing the numeric buttons.

When you enter the correct password, projection begins.

#### **Attention**

- If an incorrect password is entered three times in succession, the message "The projector's operation will be locked." is displayed for about five minutes, and then the projector switches to standby mode. If this happens, disconnect the power plug from the electrical outlet and then reinsert it and turn the projector's power back on. The projector displays the password entry screen again so that you can enter the correct password.
- If you have forgotten the password, make a note of the "Request Code: xxxxx" number that appears on the screen and contact the nearest address provided in the Support and Service Guide.

  Epson Projector Contact List
- If you continue to repeat the above operation and input the wrong password thirty times in succession, the following message is displayed and the projector does not accept any more password entries. "The projector's operation will be locked. Contact Epson as described in your documentation." Epson Projector Contact List

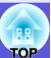

### **Restricting Operation (Operation Lock)**

Do one of the following to lock the operation buttons on the control panel.

- Full lock
   All of the buttons on the control panel are locked. You cannot perform any operations from the control panel, including turning the power on or off
- Partial lock
   All of the buttons on the control panel, except for the [Power] button, are locked.

This is useful at events or shows when you want to deactivate all buttons and only project, or at schools when you want to limit button operation. The projector can still be operated using the remote control.

#### **Procedure**

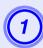

Press the [Menu] button and select "Settings" - "Operation Lock". Tusing the Configuration Menu" p.42

Using the remote control

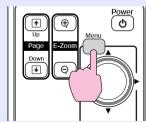

Using the control panel

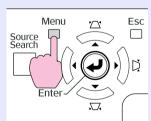

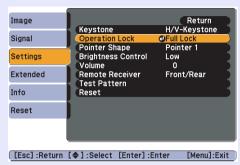

Check the buttons you can use and the operations they perform in the guide under the menu.

2 Select either "Full Lock" or "Partial Lock".

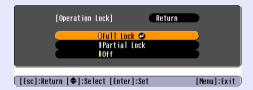

Select "Yes" when the confirmation message is displayed.

The control panel buttons are locked according to the setting you chose.

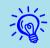

You can release the control panel lock by one of the following two methods.

- From the remote control, select "Off" in "Settings" "Operation Lock" from the configuration menu.
- Press and hold down the [Enter] button on the control panel for about seven seconds, a message is displayed and the lock is released.

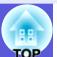

#### **Anti-Theft Lock**

As the projector is often setup on ceiling mounts and left in rooms unattended, it is possible that someone may try and take the projector, so the projector includes the following security devices.

### Security slot

The security slot is compatible with the Microsaver Security System manufactured by Kensington. You can find details about the Microsaver Security System on the Kensington homepage <a href="http://www.kensington.com/">http://www.kensington.com/</a>.

#### Security cable installation point

A commercially available theft-prevention wire lock can be passed through the installation point to secure the projector to a desk or pillar.

### Installing the wire lock

Pass an anti-theft wire lock through the installation point. See the documentation supplied with the wire lock for locking instructions.

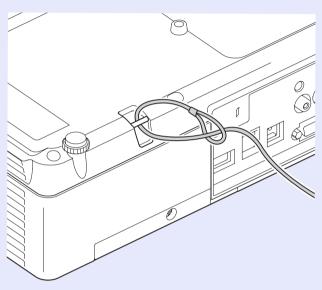

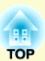

# **Configuration Menu**

This chapter explains how to use the configuration menu and its functions.

| Using the Configuration Menu   | 42 |
|--------------------------------|----|
| List of Functions              | 43 |
| • Image Menu                   | 43 |
| Signal Menu                    |    |
| Settings Menu                  |    |
| Extended Menu                  |    |
| • Network Menu (EMP-1825 Only) |    |
| Operations in the Network Menu |    |
| Soft keyboard operations       |    |
| Basic Menu                     |    |
| Wireless LAN Menu              |    |
| Security Menu                  |    |
| Wired LAN Menu                 |    |
| Mail Menu                      |    |
| Others Menu                    |    |
| Reset Menu                     |    |

| • | Info Menu (Display Only)6 | 5 |
|---|---------------------------|---|
| • | Reset Menu6               | 6 |

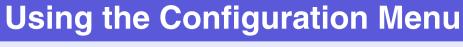

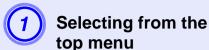

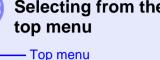

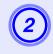

Selecting from the sub menu

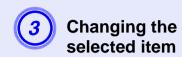

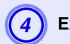

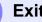

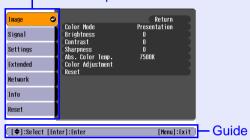

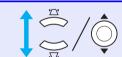

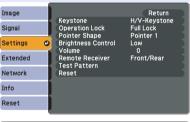

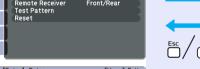

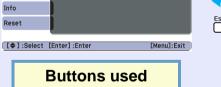

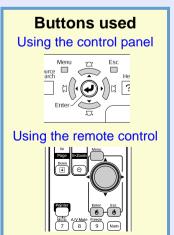

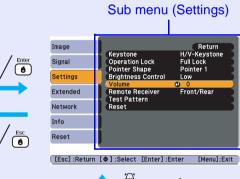

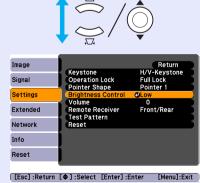

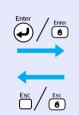

Enter

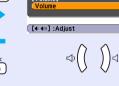

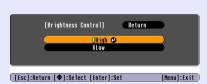

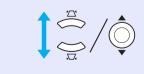

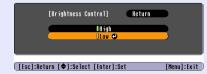

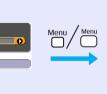

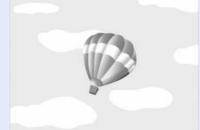

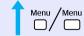

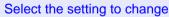

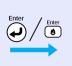

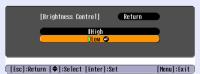

## **List of Functions**

## **Image Menu**

Items that can be set vary depending on the image signal currently being projected as shown in the following screen shots. Setting details are saved for each image signal.

#### **Computer image**

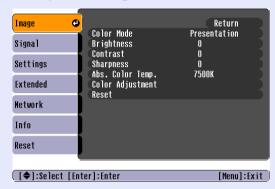

#### Component video // Composite video // S-video //

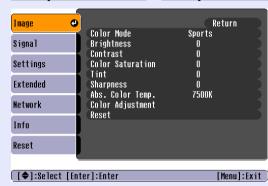

| Sub Menu         | Function                                                                                                    |
|------------------|----------------------------------------------------------------------------------------------------|
| Color Mode       | You can select the quality of the image to suit your surroundings.   p.24                                                                                                    |
| Brightness       | You can adjust the image brightness.                                                                                                    |
| Contrast         | You can adjust the difference between light and shade in the images.                                                                                                    |
| Color Saturation | You can adjust the color saturation for the images.                                                                                                    |
| Tint             | (Adjustment is only possible when NTSC signals are being input if you use composite video/S-video.) You can adjust the image tint.                                                                                                    |
| Sharpness        | You can adjust the image sharpness.                                                                                                    |
| Abs. Color Temp. | You can adjust the overall tint of the image. You can adjust tints in 10 stages from 5000 K to 10000 K. When a high value is selected the image becomes tinged with blue, when a low value is selected the image becomes tinged with red.  (This item cannot be selected if "sRGB" is selected as the "Color Mode" setting in the "Image" menu.)                                                                                                    |
| Color Adjustment | You can make adjustments by choosing one of the following. This item cannot be selected if "sRGB" is selected as the "Color Mode" setting in the "Image" menu.  Red, Green, Blue: You can adjust the saturation of each color individually.  (This item cannot be selected if "Customized" is selected from "Image" - "Color Mode".)  R, G, B, C, M, Y: You can adjust the strength of each color R (red), G (green), B (blue), C (cyan), M (magenta), Y (yellow) individually.  (This item can only be selected when "Customized" is selected from "Image" - "Color Mode".) |
| Reset            | You can reset all adjustment values for the "Image" menu functions to their default settings. To return all menu items to their default settings, see p.66                                                                                                    |

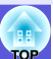

## **Signal Menu**

Items that can be set vary depending on the image signal currently being projected as shown in the following screen shots. Setting details are saved for each image signal.

#### **Computer image**

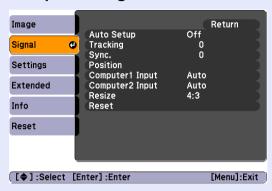

### Component video<sup>▶</sup>

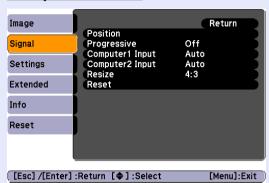

#### Composite video<sup>™</sup>/S-video<sup>™</sup>

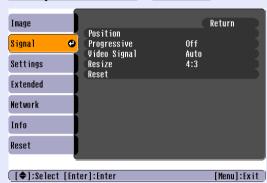

| Sub Menu             | Function                                                                                                    |
|----------------------|----------------------------------------------------------------------------------------------------|
| Auto Setup           | You can select whether, when the input signal changes, the image is automatically adjusted to the optimum state (On) or not (Off). p.75          |
| <u>Tracking</u>      | You can adjust computer images when vertical stripes appear in the images. p.75                                                                  |
| Sync.                | You can adjust computer images when flickering, fuzziness, or interference appear in the images. p.75                                            |
| Position             | You can adjust the display position up, down, left, and right when a part of the image is missing so that all of the image is projected.         |
| <u>Progressive</u> → | (Component video can only be adjusted when 480i/576i signals are being input)                                                                    |
|                      | Off: IP conversion is carried out for each field in the screen. This is ideal for viewing images with a large amount of movement.                |
|                      | On: <u>interlace</u> (i) signals are converted into progressive (p) signals. This is ideal for viewing still images.                             |
| Computer1 Input      | You can select the input signal from the Computer1 input port or Computer2 input port.                                                           |
|                      | If set to "Auto" the input signal is set automatically according to the connected equipment.                                                     |
| Computer2 Input      | If colors do not appear correctly when set to "Auto", select the appropriate signal according to the connected equipment.                        |
| Video Signal         | If set to "Auto", video signals are recognized automatically. If interference appears in the image or a problem occurs such as no image is being |
|                      | projected when set to "Auto", select the appropriate signal according to the connected equipment.                                                |
| Resize               | You can set the <u>aspect ratio</u> for projected images. p.27                                                                                   |
| Reset                | You can reset all adjustment values on the "Signal" menu to their default settings, except for "Computer1 Input" and "Computer2 Input".          |
|                      | To return all menu items to their default settings, see p.66                                                                                     |

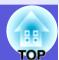

## **Settings Menu**

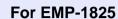

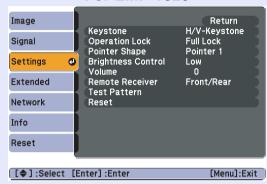

#### For EMP-1810

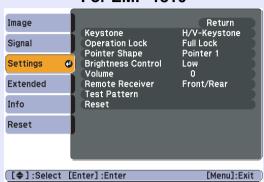

| Sub Menu           | Function                                                                                                    |
|--------------------|----------------------------------------------------------------------------------------------------|
| Keystone           | You can correct keystone distortion in images.  H/V Keystone: Corrects horizontal and vertical keystone distortion. Select one of "V-Keystone", "H-Keystone" and "Auto V-Keystone". If "Auto V-Keystone" is selected and set to "On", vertical tilt of the projector is detected and automatically corrected. When set to "Off", correct manually by the [本], [本], [本], [本] and [本] buttons on the control panel.  "V-Keystone" and "H-Keystone" are for performing correction manually.  Quick Corner: Selects and corrects the four corners of the projected image. p.19                                                                                                    |
| Operation Lock     | You can use this to restrict operation of the projector's control panel. p.39                                                                                                    |
| Pointer Shape      | You can select the shape of the pointer.   p.28 Pointer 1:   Pointer 2:   Pointer 3:   Pointer 3:   Pointer 4:   Pointer 4:   Pointer 5:   Pointer 5:   Pointer 5:   Pointer 6:   Pointer 7:   Pointer 7:   Pointer 8:   Pointer 8:   Pointer 8:   Pointer 9:   Pointer 9:   Pointer |
| Brightness Control | You can set the lamp brightness to one of two settings.  Select "Low" if the images being projected are too bright such as when projecting images in a dark room or onto a small screen. When "Low" is selected, the amount of electricity consumed and the lamp's operating life are changed as follows, and fan rotation noise during projection is reduced. Electrical consumption: about a 40 W decrease, lamp life: about 1.2 times longer                                                                                                    |
| Volume             | You can adjust the volume.                                                                                                    |
| Remote Receiver    | You can limit the reception of the operation signal from the remote control.  When you want to prohibit operation by remote control, or if the remote receiver has a fluorescent light too close to it, you can make settings to deactivate the remote receiver you do not want used or that is experiencing interference.                                                                                                    |
| Test Pattern       | When the projector is setup, a test pattern is displayed so that you can adjust the projection without connecting other equipment. While the test pattern is displayed, zoom and focus adjustments, and keystone correction, excluding Quick Setup, can be performed.  To cancel the test pattern, press the [Esc] button on the remote control or the control panel.                                                                                                    |
| Reset              | You can reset all adjustment values for the "Settings" menu to their default settings.  To return all menu items to their default settings, see p.66                                                                                                    |

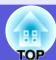

#### **Extended Menu**

#### **For EMP-1825**

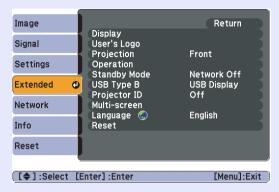

#### For EMP-1810

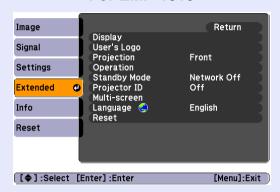

| Sub Menu     | Function                                                                                                    |
|--------------|----------------------------------------------------------------------------------------------------|
| Display      | You can make settings related to the projector's display.                                                                                     |
|              | Messages: You can set whether to display (On) or not display (Off) the source name when you change the input source, the color mode name when |
|              | you change the color mode, a message when no image signal is input, and so on.                                                                |
|              | <b>Display Background</b> *: You can set the screen status for when no image signal is available to "Black", "Blue", or "Logo".               |
|              | <b>Startup Screen</b> *: You can set if the startup screen (the image projected when starting the projector) is displayed or not.             |
|              | A/V Mute*: You can set the screen displayed during A/V Mute as "Black", "Blue", or "Logo".                                                    |
| User's Logo* | You can change the user's logo that is displayed as a background and displayed during A/V Mute. p.88                                          |
| Projection   | You can set from the following according to the way the projector is setup. p.80                                                              |
|              | "Front" "Front/Ceiling" "Rear/Ceiling"                                                                                                    |
|              | You can change the setting as follows by pressing down the [A/V Mute] button on the remote control for about five seconds.                    |
|              | "Front"↔ "Front/Ceiling"                                                                                                    |
|              | "Rear"↔"Rear/Ceiling"                                                                                                    |

<sup>\*</sup> When "User's Logo Protect" is set to "On" in "Password Protect", settings concerning user's logo cannot be changed. You can make changes after setting "User's Logo Protect" to "Off". • p.37

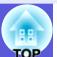

| Sub Menu        | Function                                                                                                    |
|-----------------|----------------------------------------------------------------------------------------------------|
| Operation       | <b>Direct Power On</b> : You can set whether Direct Power On is enabled (On) or disabled (Off).                                                      |
|                 | When it is set to "On" and the projector power cable is connected to an electrical outlet, be aware that sudden surges of electricity when power     |
|                 | comes back on after a power outage may cause the projector to turn on automatically.                                                                 |
|                 | Sleep Mode: You can set whether projection stops automatically (On) or not (Off) when no operations are carried out for about 30 minutes while no    |
|                 | image signal is being input, or when about 30 minutes have elapsed since the A/V mute slide is closed.                                               |
|                 | <b>High Altitude Mode</b> : Set to "On" when using the projector above an altitude of 1500 m.                                                        |
| Standby Mode    | You can use network monitoring and control functions while the projector is in standby mode when this is set to "Network On".                        |
|                 | You can use <u>SNMP</u> to monitor and control the status of the projector over the network, or by using the "EMP Monitor" software *1 supplied with |
|                 | this product.                                                                                                    |
| USB Type B      | Set to "USB Display" when the projector and a computer are connected by a USB cable and computer images are projected.  Wireless LAN                 |
| (EMP-1825 only) | Quick Connection Guide                                                                                                    |
|                 | Set to "Wireless Mouse" when the mouse pointer is to be operated by the remote control. p.30                                                         |
| Projector ID    | Set the ID within the range "1" to "9". "Off" indicates that no ID is set. p.32                                                                      |
| Multi-screen    | You can adjust the hue and brightness of each projected image when multiple projectors are lined up and projecting. • p.34                           |
|                 | Adjustment Level: You can adjust from black to white in five stages called levels 1 to 5, and in each level 1 to 5 you can adjust "Brightness"       |
|                 | Correct." and "Color Correct".                                                                                                    |
|                 | Brightness Corrects: Corrects the difference in the brightness of each product.                                                                      |
|                 | Color Correct. (G/R) / Color Correct. (B/Y): You can correct the difference in the color of each product.                                            |
| Language        | You can set the language for message displays.                                                                                                    |
| Reset           | You can reset "Display*2" and "Operation*3", in the "Extended" menu to their default settings.                                                       |
|                 | To return all menu items to their default settings, see p.66                                                                                         |

<sup>\*1</sup> To download EMP Monitor software, go to <a href="http://www.epson.com">http://www.epson.com</a>, select your local Epson Web site and then select the support section. EMP Monitor is software that uses a computer to monitor and control the state of one or more projectors on a network.

You will need a serial  $\Leftrightarrow$  IP conversion adapter and cable to connect an EMP-1810 to a network so that you can monitor it with EMP Monitor. You can check product information and operation compatibility at the homepage address mentioned above.

<sup>\*2</sup> When "User's Logo Protect" is set to "On" in "Password Protect", settings relating to user's logo cannot be changed. You can make changes after setting "User's Logo Protect" to "Off". p.37

<sup>\*3</sup> Except for "High Altitude Mode".

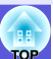

## **Network Menu (EMP-1825 Only)**

When "Network Protect" is set to "On" in "Password Protect", a message is displayed and the settings cannot be changed. You can make changes after setting "Network Protect" to "Off". p.37

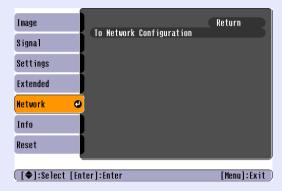

| Sub Menu      | Function                                                                                                    |
|---------------|----------------------------------------------------------------------------------------------------|
| To Network    | The display changes to the Network menu so that you can make network settings.                                                                 |
| Configuration | The following menus are available for network settings: "Basic", "Wireless LAN", "Security", "Wired LAN", "Mail", "Others", "Reset" and "Setup |
|               | complete". Once the required items are set up, the projector can be connected to a computer over the network.                                  |

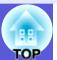

#### Operations in the Network Menu

Selection from the top menu, selection of submenus, and changing of selected items are the same as operations in the configuration menu.

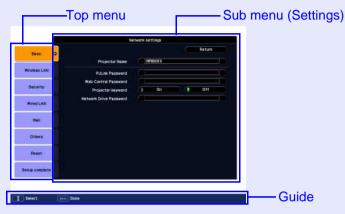

However, to exit, the following operation is needed. Go to "Setup complete", and select one of "Yes", "No" or "Cancel".

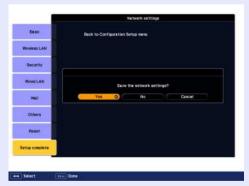

Yes: Saves the settings and exits the network menu.

No: Exits the network menu without saving the settings.

Cancel: Display of the network menu is continued.

The screen returns to the configuration menu.

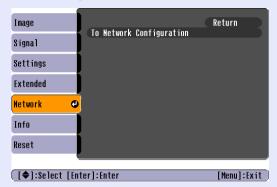

### Soft keyboard operations

The network menu contains items that require input of alphanumerics during setup. In this case, the following software keyboard is displayed. Move the cursor to the desired key by the  $[\ \ ]$  button on the remote control or  $[\ \ \ ]$ ,  $[\ \ ]$  or  $[\ \ ]$  on the projector, and press the [Enter] button to enter the alphanumeric. After inputting, press [Finish] on the keyboard to confirm your input. Press [Cancel] on the keyboard to cancel your input.

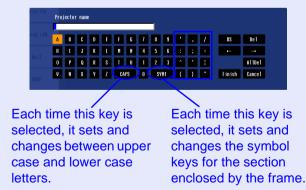

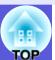

## Basic Menu

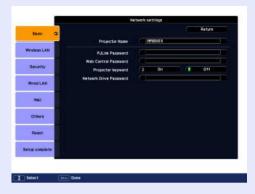

| Sub Menu          | Function                                                                                                    |
|-------------------|----------------------------------------------------------------------------------------------------|
| Projector name    | You can enter a name for the projector. When connected to a network, this name is used to identify the projector. The initial value is "EMPxxxxxx" |
|                   | (where xxxxxx are the last six digits of the MAC Address). You can enter up to 16 single-byte alphanumeric characters.                             |
| PJLink Password   | Enter a password to use when you access the projector using compatible PJLink software. p.101                                                      |
|                   | You can enter up to 32 single-byte alphanumeric characters.                                                                                        |
| Web Control       | Enter a password to use when making settings and controlling the projector using Web control.* You can enter up to 8 single-byte alphanumeric      |
| Password          | characters. Web control is a computer function that allows you to set up and control the projector by using the Web browser on a computer          |
|                   | connected on a network. EasyMP Operation Guide                                                                                                    |
| Projector keyword | When projector keyword is set to "ON", you have to enter the keyword when you try to connect to a network. When using this function, you can       |
|                   | prevent presentations from being interrupted by unscheduled connections from the computer.                                                         |
|                   | Normally this should be set to "ON".                                                                                                    |
| Network Drive     | To prevent third parties from overwriting/deleting a file on the CompactFlash card without permission, input a password of up to 16 characters.    |
| Password          |                                                                                                    |

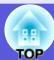

### ■ Wireless LAN Menu

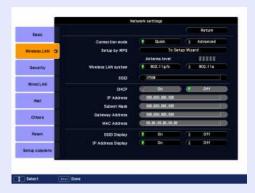

| Sub Menu                | Function                                                                                                    |
|-------------------------|----------------------------------------------------------------------------------------------------|
| Connection mode         | Sets connection mode to be used for establishing connection using EMP NS Connection.  Set "Quick" when you want to quickly establish a wireless connection. Set "Advanced" to connect to the network system via an access point.                                                                                              |
| Setup by WPS            | When a WPS-compatible device is being used via an access point, this mode allows you to make the connection settings easily. When you position the cursor to "To Setup Wizard" and press [Enter] button, the WPS setting screen is displayed. As the setting method, select either "Push Button Method" or "PIN Code Method". |
| Antenna level           | Displays the wireless LAN wave strength.                                                                                                    |
| Wireless LAN system     | Sets the wireless LAN system.                                                                                                    |
| SSID                    | Enter an SSID. When an SSID is provided for the wireless LAN system in which the projector participates, enter the SSID. The initial value is EPSON. You can enter up to 32 single-byte alphanumeric characters.                                                                                                    |
| <u>DHCP</u> →           | You can set whether to use DHCP (On) or not (Off). If this is set to "On" you cannot set any more addresses.                                                                                                    |
| IP address <sup>▶</sup> | You can input the IP address assigned to the projector. You can enter a number from 0 to 255 in each field of the address. However, the following IP addresses cannot be used. 0.0.0.0, 127.x.x.x, 224.0.0.0 to 255.255.255 (where x is a number from 0 to 255)                                                               |
| Subnet mask**           | You can input the subnet mask for the projector. You can enter a number from 0 to 255 in each field of the address. However, the following subnet masks cannot be used. 0.0.0.0, 255.255.255.255                                                                                                    |
| Gateway address**       | You can input the IP address for the gateway for the projector. You can enter a number from 0 to 255 in each field of the address. However, the following gateway addresses cannot be used. 0.0.0.0, 127.x.x.x, 224.0.0.0 to 255.255.255.255 (where x is a number from 0 to 255)                                              |
| MAC Address             | Indicates the MAC Address.                                                                                                    |
| SSID Display            | To prevent the SSID from being displayed on the Standby screen, set this to "Off".                                                                                                    |
| IP Address Display      | To prevent the IP address from being displayed on the Standby screen, set this to "Off".                                                                                                    |

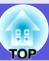

#### Making a WPS (Wi-Fi Protected Setup) Connection

When using a WPS-compatible access point, the settings for the connection between the projector and the access point can be made easily from the projector's Configuration menu. Either of the "Push Button Method" or "PIN Code Method" setting methods can be used.

#### Push Button Method

Pressing both the [Enter] button on the projector and the button on the access point, causes the SSID and security settings to be made. Epson recommends the use of this method when the projector and access point are close together.

#### •PIN Code Method

The SSID and security settings are enabled by inputting an 8-digit code from the computer to the access point, which is then displayed by the projector. The connection between the computer and the access point must have already been established. For details on how to make this connection, refer to the manual provided with the access point. This method lets you make the settings without having to press any buttons on the projector. Therefore, we recommend the use of this method when the projector is hung from the ceiling.

Start WPS setting.

#### Procedure

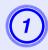

From the "Network" tab of the configuration menu, select "Network Configuration", and then press the [Enter] button.

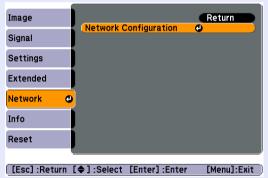

The Network Configuration screen is displayed.

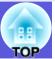

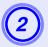

From the "Wireless LAN" tab, select "To Setup Wizard", and then press the [Enter] button.

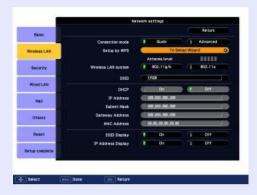

The WPS (Wi-Fi Protected Setup) connection screen is displayed. The subsequent operation varies depending on whether the Push Button Method or PIN Code Method is selected.

|               | Network settings                                                                            |
|---------------|---------------------------------------------------------------------------------------------|
| Basic         | Start connection to WPS I W-Fi Protected Setupi.                                            |
| Snelest LAN   | Select the setup method.                                                                    |
| Security      | Pash Sutton Method To setup, press the MPS button on the projector and at the access soint. |
| WiredLAN      |                                                                                             |
| Marc          | PSN Code Method                                                                             |
| Others        | To set so, enter the PSI code displayed by the projector for the access point.              |
| Reset         | 0 <                                                                                         |
| rtup complete |                                                                                             |

When you select the Push Button Method, follow the steps given below. When you select the PIN Code Method, follow the steps given on p.55.

#### Making a connection using the Push Button Method

**Procedure** 

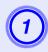

**Select "Push Button Method" and then press the** [Enter] button.

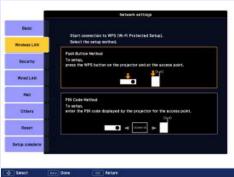

The "Push Button Method" screen is displayed.

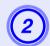

When prompted by the screen, press the [Enter] button on the projector.

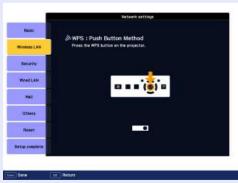

Then, the "Push Button Method" screen is displayed.

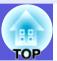

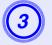

# When prompted by the screen, press the button on the access point.

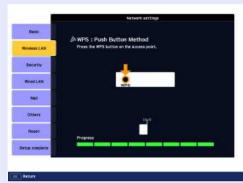

This completes the setup.

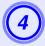

## Press the [Enter] button or the [Esc] button.

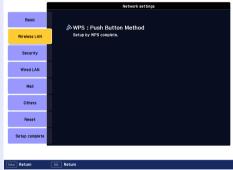

The wireless LAN setting page appears.

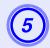

## Select "Setup Complete", and then press the [Enter] button.

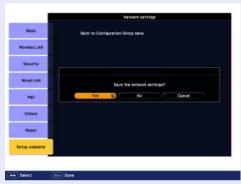

Select "Yes" and then press [Enter] to save the settings.

This completes the setup of the connection between the projector and the access point. Press the [Menu] button and then close the configuration menu to exit the settings.

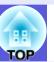

#### Making a connection using the PIN Code Method

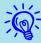

Before a connection can be made using the PIN Code
Method, a connection must have already been established. Method, a connection must have already been established between the computer and the access point. For details on how to make this connection, refer to the manual provided with the access point.

#### Procedure

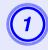

Select "PIN Code Method" and then press the [Enter] button.

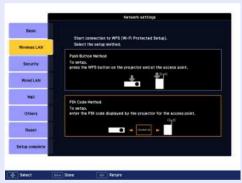

The "PIN Code Method" screen is displayed.

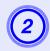

From the computer, input the displayed PIN code to the access point, select "Start Setup" and then press the [Enter] button.

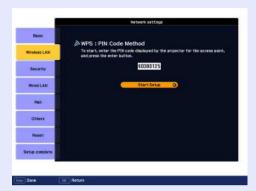

The progress is displayed.

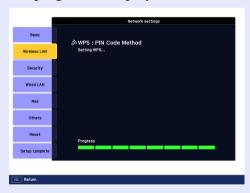

This completes the setup.

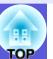

3

## Press the [Enter] button or the [Esc] button.

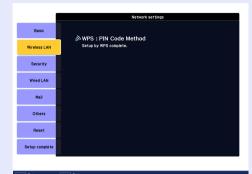

The wireless LAN setting page appears.

4

## Select "Setup Complete", and then press the [Enter] button.

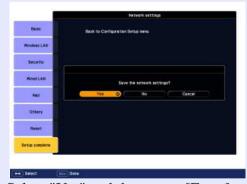

Select "Yes" and then press [Enter] to save the settings.

This completes the setup of the connection between the projector and the access point. Press the [Menu] button and then close the configuration menu to exit the settings.

#### Security Menu

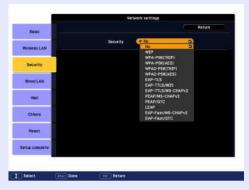

| Sub Menu | Function                                                                                                    |
|----------|----------------------------------------------------------------------------------------------------|
| Security | Select the security type from the items that are displayed.                                                             |
|          | When setting up security, follow the instructions from the administrator of the network system you are about to access. |

#### Type of security

When connecting and communicating in wireless LAN mode, you can select one of the following encryption and authentication methods.

- WEP
  - Data is encrypted with a code key (WEP key)
  - This mechanism prevents communication unless the encrypted keys for the access point and the projector match.
- WPA/WPA2
- This is an encryption standard that improves security which is a weak point of WEP. Although there are several kinds of WPA encryption methods, this projector uses "TKIP". TKIP uses PSK to automatically update the encryption key at regular fixed intervals, which makes it harder to break compared to WEP which uses a constant encryption key.
- WPA also includes user authentication functions. WPA authentication provides two methods: using an authentication server, or authenticating between a computer and an access point without a server. This projector supports the latter method, without a server.
- EAP
  - EAP is a protocol used for communication between clients and authentication severs. These are several protocols, such as EAP-TLS which uses electronic certification for user authentification, LEAP which uses user ID and password, and EAP-TTLS.

| System         | Authentication                             |
|----------------|--------------------------------------------|
| EAP-TLS        | Electronic certification, CA certification |
| EAP-TTLS       | User ID, Password                          |
| PEAP/MS-CHAPv2 | User ID, Password                          |
| PEAP/EAP-GTC   | User ID, Password                          |
| LEAP           | User ID, Password                          |

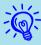

- For setting details, follow the directions from the network administrator of your network.
- If using EAP, you need to make settings at the projector that match the authentication server settings. Check with your network administrator for details on RADIUS settings.
- Register an electronic certificate and a CA certificate to the projector. Only one set of an electronic certificate and a CA certificate can be registered to the projector. These certificates are used with EAP-TLS.

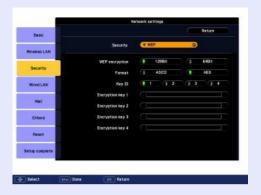

#### When WEP is selected

| Sub Menu          | Function                                                                                                    |
|-------------------|----------------------------------------------------------------------------------------------------|
| WEP encryption    | You can set the encryption for WEP encoding.                                                                                                    |
|                   | <b>128 bit</b> : Uses 128 (104) bit encoding                                                                                                    |
|                   | <b>64 bit</b> : Uses 64 (40) bit encoding                                                                                                    |
| Format            | You can set the input method for the WEP encrypted key.                                                                                                  |
|                   | ASCII: Input text.                                                                                                    |
|                   | HEX: Input in hexadecimal.                                                                                                    |
| Key ID            | Selects the WEP encryption ID key.                                                                                                    |
| Encryption key 1/ | You can enter the key used for WEP encryption. Enter the key in single-byte characters following instructions from the network administrator for         |
| Encryption key 2/ | the network in which the projector participates. The type of character and the number that can be entered differ according to the "WEP Encryption"       |
| Encryption key 3/ | and "Format" settings.                                                                                                    |
| Encryption key 4  | If the number of characters you enter is shorter than the required character length, no character is encrypted. If the number of characters you enter is |
|                   | longer than the required character length, characters that exceed the permitted number are not encrypted.                                                |
|                   | "128 bit" - "ASCII": Single-byte alphanumerics, 13 characters.                                                                                           |
|                   | "64 bit" - "ASCII": Single-byte alphanumerics, 5 characters.                                                                                             |
|                   | "128 bit" - "HEX": 0 to 9 and A to F, 26 characters.                                                                                                    |
|                   | "64 bit" - "HEX": 0 to 9 and A to F, 10 characters.                                                                                                    |

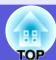

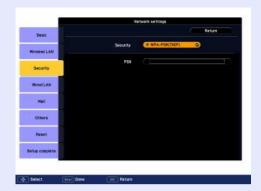

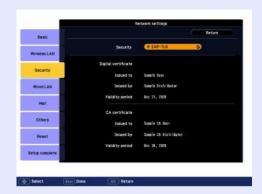

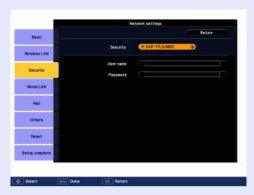

#### When WPA-PSK (TKIP) or WPA2-PSK (AES) are selected

| Sub Menu        | Function                                                                                                    |
|-----------------|----------------------------------------------------------------------------------------------------|
| PSK (Encryption | You can enter a PreSharedKey (encrypted key) in single-byte alphanumeric characters. Enter at least 8 and up to 64 characters. When the     |
| key)            | PreSharedKey is entered and the [Enter] button is pressed, the value is set and displayed as an asterisk (*).                               |
|                 | You cannot enter more than 32 characters on the option settings menu. When setting from Web Control, you can enter more than 32 characters. |
|                 | EasyMP Operation Guide                                                                                                    |

#### When EAP-TLS is selected

| Sub Menu           | Function                                                       |
|--------------------|----------------------------------------------------------------|
| Issued to/Issued   | Information in the certificate is displayed. You cannot enter. |
| by/Validity period |                                                                |

### When EAP-TTLS/MD5, EAP-TTLS/MS-CHAPv2, PEAP/MS-CHAPv2, PEAP/GTC, LEAP, EAP-Fast/MS-CHAPv2 or EAP-FAST/GTC are selected

| Sub Menu  | Function                                                                                                    |
|-----------|----------------------------------------------------------------------------------------------------|
| User name | You can enter a user name to be used for authentication in single-byte alphanumeric characters (no spaces). You can enter up to 64 characters. You cannot enter more than 32 characters on the configuration menu. When setting from Web Control, you can enter more than 32 characters.  **EasyMP Operation Guide**                                                                                          |
| Password  | You can enter an authentication password in single-byte alphanumeric characters. You can enter up to 64 characters. When the password is entered and the [Enter] button is pressed, the value is set and displayed as an asterisk (*).  You cannot enter more than 32 characters on the configuration menu. When setting from Web Control, you can enter more than 32 characters.  **EasyMP Operation Guide** |

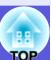

### ■ Wired LAN Menu

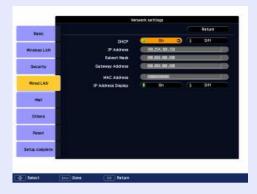

| Sub Menu            | Function                                                                                                    |
|---------------------|----------------------------------------------------------------------------------------------------|
| <u>DHCP</u> ►       | You can set whether to use DHCP (On) or not (Off).                                                                                                |
|                     | If this is set to "On" you cannot set any more addresses.                                                                                         |
| <u>IP address</u> → | You can input the IP address assigned to the projector.                                                                                           |
|                     | You can enter a number from 0 to 255 in each field of the address. However, the following IP addresses cannot be used.                            |
|                     | 0.0.0.0, 127.x.x.x, 224.0.0.0 to 255.255.255.255 (where x is a number from 0 to 255)                                                              |
| Subnet mask         | You can input the subnet mask for the projector. You can input a number from 0 to 255 in each field of the address. However, the following subnet |
|                     | masks cannot be used.                                                                                                    |
|                     | 0.0.0.0, 255.255.255                                                                                                    |
| Gateway address     | You can input the IP address for the gateway for the projector.                                                                                   |
|                     | You can enter a number from 0 to 255 in each field of the address. However, the following gateway addresses cannot be used.                       |
|                     | 0.0.0.0, 127.x.x.x, 224.0.0.0 to 255.255.255.255 (where x is a number from 0 to 255)                                                              |
| MAC Address         | Indicates the MAC Address.                                                                                                    |
| IP Address Display  | To prevent the IP address from being displayed on the Standby screen, set this to "Off".                                                          |

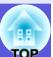

## Mail Menu

When this is set, if the projector enters an abnormal/warning state, you are notified by e-mail.

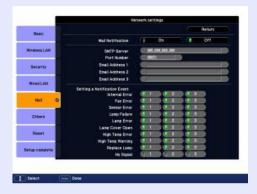

| Sub Menu                                                | Function                                                                                                    |
|---------------------------------------------------------|----------------------------------------------------------------------------------------------------|
| Mail Notification                                       | You can set whether to be notified by mail (On) or not (Off).                                                                                                    |
| SMTP server                                             | You can input the IP address for the SMTP server for the projector. You can input a number from 0 to 255 in each field of the address. However, the following IP addresses cannot be used. 127.x.x.x, 224.0.0.0 to 255.255.255.255 (where x is a number from 0 to 255)                                            |
| Port Number                                             | You can input the port number for the SMTP server. The initial value is 25. You can input numbers between 1 to 65535.                                                                                                    |
| Email Address 1/<br>Email Address 2/<br>Email Address 3 | You can input the e-mail address of the destination to send the notification mail to. You can register up to three destinations. You can enter up to 32 single-byte alphanumeric characters for the mail addresses.                                                                                               |
| Setting a<br>Notification Event                         | You can select the abnormalities or warnings to be notified about by mail. When the selected abnormality or warning occurs in the projector, a mail is sent to the specified "Destination address" notifying that an abnormality or warning has occurred. You can select multiple items from the displayed items. |

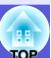

## Others Menu

You can set the <u>SNMP</u>. To use SNMP to monitor the projector, you need to install the SNMP manager program on your computer. SNMP should be managed by a network administrator.

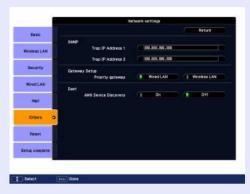

| Sub Menu           | Function                                                                                                    |
|--------------------|----------------------------------------------------------------------------------------------------|
| SNMP trap IP       | You can register up to two for the SNMP trap notification destination.                                                                            |
| address 1/SNMP     | The <u>IP address</u> registered in "Trap IP Address 2" is used when the IP address in "Trap IP Address 1" cannot be accessed.                    |
| trap IP address 2  | You can enter a number from 0 to 255 in each field of the address.                                                                                |
|                    | However, the following IP addresses cannot be used.                                                                                               |
|                    | 127.x.x.x, 224.0.0.0 to 255.255.255 (where x is a number from 0 to 255)                                                                           |
| Gateway Setup      | For the priority gateway, select either wireless or wired.                                                                                        |
| AMX Device         | When "On" is set, and the projector is connected to a network, it can be detected using AMX Device Discovery. Set "Off" when the projector is not |
| <u>Discovery</u> ► | connected to AMX controller or a network that enables AMX Device Discovery to detect the projector.                                               |

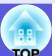

## Reset Menu

Resets all of the network settings.

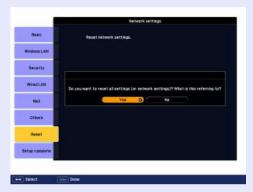

| Sub Menu      | Function                                                    |
|---------------|-------------------------------------------------------------|
| Reset network | To reset all of the network settings, select "Yes".         |
| settings.     | After you reset all the settings, the "Basic" menu appears. |

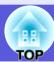

## Info Menu (Display Only)

Lets you check the status of the image signals being projected and the status of the projector. Items displayed vary depending on the image signal currently being projected as shown in the following screen shots.

### Computer image/Component video<sup>→</sup>

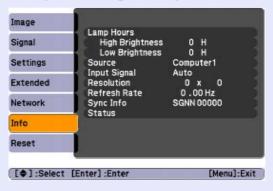

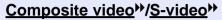

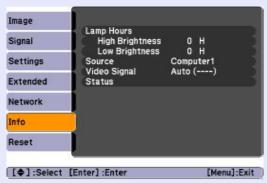

#### **EasyMP**

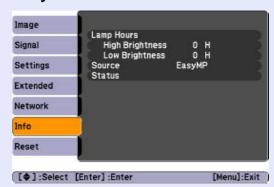

| Sub Menu     | Function                                                                                                    |
|--------------|----------------------------------------------------------------------------------------------------|
| Lamp Hours   | You can display the cumulative lamp operating time*.                                                                      |
|              | When it reaches the lamp warning time, the characters are displayed in yellow.                                            |
| Source       | You can display the input port name for the connected equipment currently being projected.                                |
| Input Signal | You can display the content of "Computer1 Input" or "Computer2 Input" set in the "Signal" menu according to the "Source". |
| Resolution   | You can display the input resolution.                                                                                     |
| Video Signal | You can display the content of "Video Signal" set in the "Signal" menu.                                                   |
| Refresh Rate | You can display the refresh rate.                                                                                         |
| Sync Info    | You can display the image signal information.                                                                             |
|              | This information may be needed if service is required.                                                                    |
| Status       | This is information about errors that have occurred on the projector.                                                     |
|              | This information may be needed if service is required.                                                                    |

<sup>\*</sup> The cumulative use time is displayed as "0H" for the first 10 hours.

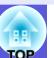

## **Reset Menu**

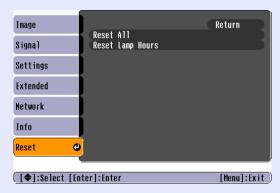

| Sub Menu         | Function                                                                                                    |
|------------------|----------------------------------------------------------------------------------------------------|
| Reset All        | You can reset all items in all menus to their default settings.                                                                                   |
|                  | The following items are not reset to their defaults: "Computer1 Input", "Computer2 Input", "User's Logo", "Multi-screen", all items for "Network" |
|                  | menus, "Lamp Hours", and "Language".                                                                                                    |
| Reset Lamp Hours | You can clear the cumulative lamp hours use time, and return it to "0H". Reset when you replace the lamp.                                         |

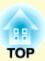

# **Troubleshooting**

This chapter describes how to identify problems and what to do if a problem is found.

| Using the Help                        |    |
|---------------------------------------|----|
| Problem Solving                       | 69 |
| Reading the Indicators                | 69 |
| り Power indicator lights red          | 70 |
| • When the Indicators Provide No Help |    |
| Problems relating to images           | 73 |
| Problems when projection starts       |    |
| Other problems                        | 7  |

## **Using the Help**

If a problem occurs with the projector, Help uses on-screen displays to assist you in solving the problem.

#### **Procedure**

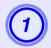

### Press the [Help] button.

The help screen is displayed.

#### Using the remote control

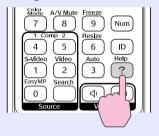

#### Using the control panel

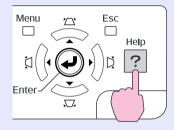

## Select a menu item.

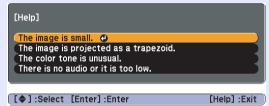

#### Using the remote control

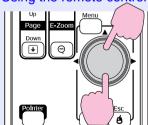

#### Using the control panel

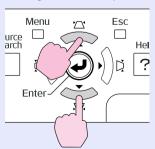

### Confirm the selection.

#### Using the remote control

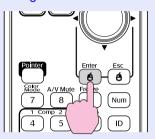

#### Using the control panel

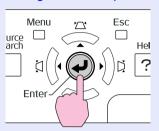

Questions and solutions are displayed as shown on the screen below.

Press the [Help] button to exit Help.

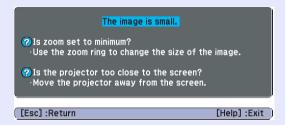

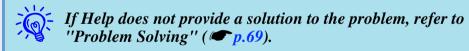

## **Problem Solving**

If you are having a problem with the projector, first check the projector's indicators and refer to "Reading the Indicators" below. If the indicators do not show clearly what the problem might be, refer to "When the Indicators Provide No Help". p.72

### **Reading the Indicators**

The projector is provided with the following three indicators that indicate the operating status of the projector.

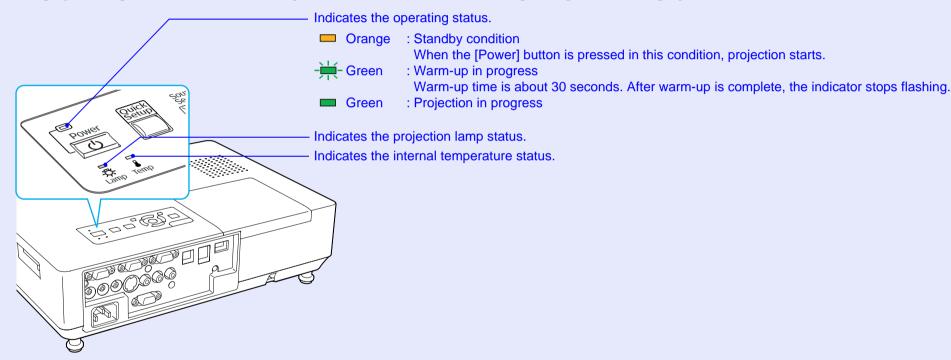

Refer to the following table to see what the indicators mean and how to remedy problems that they indicate. If all indicators are off, check that the power cable is connected correctly and that the power is being supplied normally. Sometimes, when the power cable is unplugged, the  $\circlearrowleft$  indicator remains lit for a short period, this is not a fault.

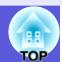

## ■ U Power indicator lights red Abnormal

■: Lit - : Flashing: □: Off

|             |                                               | — V 210 y X V 1 monthly. — V 311                                                                                                    |
|-------------|-----------------------------------------------|----------------------------------------------------------------------------------------------------|
| Status      | Cause                                         | Remedy or Status                                                                                                    |
| Red Red Red | Internal Error                                | Stop using the projector, disconnect the power cable from the electrical outlet, and contact your local dealer or the nearest address provided in the Support and Service Guide. Epson Projector Contact List                                                                                                    |
| Red Red     | Fan Error<br>Sensor Error                     | Stop using the projector, disconnect the power cable from the electrical outlet, and contact your local dealer or the nearest address provided in the Support and Service Guide. Epson Projector Contact List                                                                                                    |
| Red Red     | High Temp Error (overheating)                 | The lamp turns off automatically and projection stops. Wait for about five minutes. After about five minutes the projector switches to standby mode, so check the following two points.  • Check that the air filter and air exhaust vent are clear, and that the projector is not positioned against a wall.  • If the air filter is clogged, clean or replace it. • p.81, 87  If the error continues after checking the points above, stop using the projector, disconnect the power cable from the electrical outlet, and contact your local dealer or the nearest address provided in the Support and Service Guide. • Epson Projector Contact List                                                                                                    |
| Red Red     | Lamp Error<br>Lamp Failure<br>Lamp Cover Open | When using at an altitude of 1500 m or more, set "High Altitude Mode" to "On".   Check the following two points.  Take out the lamp and check if it is cracked.   p.84  Clean the air filter.   p.81  If it is not cracked → Re-fit the lamp and turn on the power.  If the error continues → Replace the lamp with a new lamp and turn on the power.  If the error continues → Stop using the projector, disconnect the power cable from the electrical outlet, and contact your local dealer or the nearest address provided in the Support and Service Guide.  Epson Projector Contact List  If it is cracked → Replace it with a new lamp, or contact your local dealer for further advice. If replacing the lamp yourself, be careful to avoid pieces of broken glass (you cannot continue projecting until the lamp is replaced).  Check that the lamp cover and the lamp are securely installed.   p.84  If the lamp cover or the lamp is not securely installed, the lamp does not switch on.  When using at an altitude of 1500 m or more, set "High Altitude Mode" to "On".   p.47 |

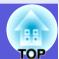

## ➡ ☼ · Indicator is lit or flashing orange Warning

=: Lit -; Flashing □: Off □: Varies according to the projector status

| Status                    | Cause             | Remedy or Status                                                                                                    |
|---------------------------|-------------------|----------------------------------------------------------------------------------------------------|
| Red Orange                | High Temp Warning | (This is not an abnormality. However, if the temperature rises too high again, projection stops automatically.)                                                                                             |
| <b>-</b> - <del> </del> - |                   | <ul> <li>Check that the air filter and air exhaust vent are clear, and that the projector is not positioned against a wall.</li> <li>If the air filter is clogged, clean or replace it. p.81, 87</li> </ul> |
| <u>ወ ፞፞፞፞</u> ው           |                   | in the art inter is energet, even of replace to profit, ev                                                                                                    |
| Orange                    | Replace Lamp      | Replace it with a new lamp.   p.84                                                                                                    |
| <u> </u>                  |                   | If you continue to use the lamp after the replacement period has passed, the possibility that the lamp may explode increases. Replace it with a new lamp as soon as possible.                               |

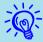

- If the projector is not operating properly, even though the indicators are all showing normal, refer to "When the Indicators Provide No Help" (p.72).
- If an indicator is displaying a status not described in the tables, contact your local dealer or the nearest address provided in the Support and Service Guide. Epson Projector Contact List

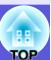

### When the Indicators Provide No Help

If any of the following problems occur and the indicators do not offer a solution, refer to the pages given for each problem.

#### Problems relating to images

- No images appear p.73

  Projection does not start, the projection area is completely black, the projection area is completely blue, and so on.
- Moving images are not displayed p.73

  Moving images being projected from a computer appear black and nothing is projected.
- Projection stops automatically p.73
- The message "Not supported." is displayed 
  p.74
- The message "No Signal." is displayed p.74
- Images are fuzzy or out of focus p.74
- Interference or distortion appears in images p.75
  Problems such as interference, distortion, or black & white checked patterns appear.
- The image is truncated (large) or small, or the aspect is not suitable p.75

Only part of the image is displayed, or the height and width ratios of the image are not correct, and so on.

- Image colors are not right **p.76** 
  - The whole image appears purplish or greenish, images are black & white, colors appear dull, and so on.
  - (Computer monitors and LCD screens have different color reproduction performance, so that the colors projected by the projector and the colors appearing on the monitor may not necessarily match, but this is not a sign of a problem.)
- Images appear dark p.76
- Nothing appears on the external monitor **p.76**

#### Problems when projection starts

■ Power does not turn on ● p.77

#### Other problems

- No sound can be heard or the sound is faint p.77
- The remote control does not work p.77
- Mail is not received even if an abnormality occurs in the projector p.78

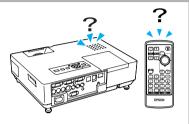

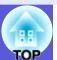

### ■ Problems relating to images

### ■ No images appear

| Check                                                                          | Remedy                                                                                                    |
|--------------------------------------------------------------------------------|----------------------------------------------------------------------------------------------------|
| Did you press the [Power] button?                                              | Press the [Power] button to turn the power on.                                                                                                    |
| Are the indicators switched off?                                               | The power cable is not connected correctly or power is not being supplied normally.  Connect the projector's power cable correctly.   Quick Start Guide  Check that your electrical outlet or power source is functioning correctly. |
| Is A/V Mute active?                                                            | Press the [A/V Mute] button on the remote control to cancel A/V Mute. p.25                                                                                                    |
| Is the A/V mute slide closed?                                                  | Open the A/V mute slide. p.7                                                                                                    |
| Are the configuration menu settings correct?                                   | Reset all of the settings. Teset "Reset All" p.66                                                                                                    |
| Is the projected image completely black?  Only when projecting computer images | Some input images, such as screen savers, may be completely black.                                                                                                    |
| Is the image signal format setting correct?                                    | Change the setting according to the signal for the connected equipment. "Signal"-"Video Signal" p.44                                                                                                    |
| Only when projecting images from a video source                                |                                                                                                    |

### ■ Moving images are not displayed

| Check                                                                                       | Remedy                                                                                |
|---------------------------------------------------------------------------------------------|---------------------------------------------------------------------------------------|
| Is the computer's image signal being output to the LCD and                                  | Change the image signal to external output only. Check your computer's documentation. |
| the monitor?                                                                                |                                                                                       |
| Only when projecting images from a laptop computer or a computer with a built-in LCD screen |                                                                                       |

### ■ Projection stops automatically

| Check | Remedy                                                                                                    |
|-------|----------------------------------------------------------------------------------------------------|
| *     | Press the [Power] button to turn the power on. If you do not want to use "Sleep Mode", change the setting to |
|       | "Off". "Extended"-"Operation"-"Sleep Mode" p.47                                                              |

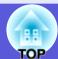

### ■ The message "Not supported." is displayed

| Check                                               | Remedy                                                                                                   |
|-----------------------------------------------------|----------------------------------------------------------------------------------------------------|
| Is the image signal format setting correct?         | Change the setting according to the signal for the connected equipment. "Signal"-"Video Signal" p.44     |
| Only when projecting images from a video source     |                                                                                                    |
| Do the image signal resolution and the refresh rate | Refer to the computer's documentation for how to change the image signal resolution and the refresh rate |
| correspond to the mode?                             | output from the computer. "List of supported monitor displays" p.102                                     |
| Only when projecting computer images                |                                                                                                    |

### ■ The message "No Signal." is displayed

| Check                                                                                       | Remedy                                                                                                    |
|---------------------------------------------------------------------------------------------|----------------------------------------------------------------------------------------------------|
| Are the cables connected correctly?                                                         | Check that all the cables required for projection are securely connected.  Quick Start Guide                                                                                                    |
| Is the correct input port selected?                                                         | Change the image by pressing the [Source Search] button on the remote control or the control panel.  p.22                                                                                                    |
| Is the power for the computer or video source turned on?                                    | Turn the power on for the equipment.                                                                                                    |
| Are the image signals being output to the projector?                                        | If the image signals are only being output to the computer's LCD monitor or to the accessory monitor, you                                                                                                    |
| Only when projecting images from a laptop computer or a computer with a built-in LCD screen | need to change the output to an external destination as well as the computer's own monitor. For some computer models, when the image signals are output externally, they no longer appear on the LCD monitor or accessory monitor. Computer's documentation, under a title such as "External output" or "Connecting an external monitor".  If the connection is made while the power of the projector or computer is already turned on, the function [Fn] key that changes the computer's image signal to external output may not work. Turn the power for the computer and the projector off and then back on again. Quick Start Guide |

### ■ Images are fuzzy or out of focus

| Check                                       | Remedy                                                                                                    |
|---------------------------------------------|----------------------------------------------------------------------------------------------------|
| Is the focus adjusted correctly?            | Turn the focus ring to adjust the focus. <i>Quick Start Guide</i>                                                                                                    |
| Is the projector at the correct distance?   | The recommended projection distance ranges from 83 to 1469 cm (33 to 578 in.). Setup within this range. p.90                                                                                                    |
| Is the Keystone adjustment value too large? | Lower the projection angle to reduce the amount of keystone correction.  Quick Start Guide                                                                                                    |
| Has condensation formed on the lens?        | If the projector is suddenly taken from a cold environment to a warm environment, or if sudden ambient temperature changes occur, condensation may form on the surface of the lens, and this may cause the images to appear fuzzy. Set the projector up in the room about one hour before it is used. If condensation forms on the lens, turn the projector off and wait for the condensation to disappear. |

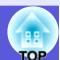

### ■ Interference or distortion appear in images

| Check                                            | Remedy                                                                                                    |
|--------------------------------------------------|----------------------------------------------------------------------------------------------------|
| Is the image signal format setting correct?      | Change the setting according to the signal for the connected equipment. "Signal"-"Video Signal" p.44                                                                                                    |
| Only when projecting images from a video source  |                                                                                                    |
| Are the cables connected correctly?              | Check that all the cables required for projection are securely connected.  Quick Start Guide                                                                                                    |
| Is an extension cable being used?                | If an extension cable is used, electrical interference may affect the signals. Use the cables supplied with the projector to check if the cables you are using may be causing the problem.                 |
| Is the correct resolution selected?              | Set the computer so that the signals being output are compatible with this projector.                                                                                                    |
| Only when projecting computer images             | ■ "List of Supported Monitor Displays" p.102                                                                                                    |
| Are the "Sync." and "Tracking" settings adjusted | Press the [Auto] button on the remote control or the [Enter] button on the control panel to perform automatic                                                                                              |
| correctly?                                       | adjustment. If the images are not adjusted correctly after using automatic adjustment, you can make the adjustments using "Sync." and "Tracking" from the configuration menu. "Signal"-"Tracking", "Sync." |
| Only when projecting computer images             | p.44                                                                                                    |

### ■ The image is truncated (large) or small, or the aspect is not suitable

| Check                                           | Remedy                                                                                                    |
|-------------------------------------------------|----------------------------------------------------------------------------------------------------|
| Is a wide panel computer image being projected? | Press the [Resize] button on the remote control to change the aspect mode in the order of "Normal", "4:3",                                                                                                    |
| Only when projecting computer images            | and "16:9". Change the aspect mode according to the resolution. • p.27                                                                                                    |
| Is the image still being enlarged by E-Zoom?    | Press the [Esc] button on the remote control to cancel E-Zoom.   p.29                                                                                                    |
| Is "Position" adjusted correctly?               | Press the [Auto] button on the remote control or the [Enter] button on the control panel to perform automatic adjustment of the computer image being projected. If the images are not adjusted correctly after using automatic adjustment, you can make the adjustments using "Position" from the configuration menu.  Apart from computer image signals, you can adjust other signals while projecting by adjusting "Position" from the configuration menu.  To signal "-"Position" p.44 |
| Is the computer set for dual display?           | If dual display is activated in the "Display Properties" of the computer's control panel, only about half of the                                                                                                    |
| Only when projecting computer images            | image on the computer screen is projected. To display the entire image on the computer screen, turn off the dual display setting. Computer video driver documentation                                                                                                    |
| Is the correct resolution selected?             | Set the computer so that the signals being output are compatible with the projector.                                                                                                    |
| Only when projecting computer images            | "List of Supported Monitor Displays" p.102  Computer documentation                                                                                                    |

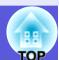

### ■ Image colors are not right

| Check                                                    | Remedy                                                                                             |
|----------------------------------------------------------|----------------------------------------------------------------------------------------------------|
| Do the input signal settings match the signals from the  | Change the following settings according to the signal for the connected equipment.                 |
| connected device?                                        | In case of an image from a computer connected to the Computer1, Computer2 input terminal "Signal"- |
|                                                          | "Computer1/2 Input" p.44                                                                           |
|                                                          | When projecting images from equipment connected to Video or S-Video "Signal"-"Video Signal" p.44   |
| Is the image brightness adjusted correctly?              | Adjust the "Brightness" setting from the configuration menu. "Image"-"Brightness" p.43             |
| Are the cables connected correctly?                      | Check that all the cables required for projection are securely connected.  Quick Start Guide       |
| Is the " <u>contrast</u> → " setting adjusted correctly? | Adjust the "Contrast" setting from the configuration menu. Timage"-"Contrast" p.43                 |
| Is the color adjusted correctly?                         | Adjust the "Color Adjustment" setting from the configuration menu. Timage"-"Color Adjustment" p.43 |
| Are the color saturation and tint adjusted correctly?    | Adjust the "Color Saturation" and "Tint" settings from the configuration menu. "Image"-"Color      |
| Only when projecting images from a video source          | Saturation", "Tint" p.43                                                                           |

### **■** Images appear dark

| Check                                                               | Remedy                                                                                                |
|---------------------------------------------------------------------|----------------------------------------------------------------------------------------------------|
| Are the image brightness and luminance adjusted correctly?          | Adjust the "Brightness" and "Brightness Control" settings from the configuration menu.                |
|                                                                     | "Image"-"Brightness" p.43 "Settings"-"Brightness Control" p.45                                        |
| Is the " <u>contrast</u> <sup>▶</sup> " setting adjusted correctly? | Adjust the "Contrast" setting from the configuration menu.                                            |
|                                                                     | "Image"-"Contrast" p.43                                                                               |
| Is the lamp due for replacement?                                    | When the lamp is nearly ready for replacement, the images become darker and the color quality becomes |
|                                                                     | poorer. When this happens, replace the lamp with a new lamp. • p.83                                   |

### ■ Nothing appears on the external monitor

| Check                                                      | Remedy                                                                                                |
|------------------------------------------------------------|----------------------------------------------------------------------------------------------------|
| Are images from a port other than the Computer1 port being | The only images that can be displayed on an external monitor are computer images from Computer1 port. |
| projected?                                                 | <b>©</b> p.94                                                                                         |

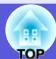

### ■ Problems when projection starts

### ■ Power does not turn on

| Check                                                                                                 | Remedy                                                                                                    |
|----------------------------------------------------------------------------------------------------|----------------------------------------------------------------------------------------------------|
| Did you press the [Power] button?                                                                     | Press the [Power] button to turn the power on.                                                                                                    |
| Are the indicators switched off?                                                                      | The power cable is not connected correctly or power is not being supplied normally.  Connect the projector's power cable correctly.   Quick Start Guide  Check that your electrical outlet or power source is functioning correctly.                                                                                                    |
| Do the indicators turn on and off when the power cable is touched?                                    | There is probably a poor contact in the power cable, or the power cable may be defective. Reinsert the power cable. If this does not solve the problem, stop using the projector, disconnect the power cable from the electrical outlet, and contact your local dealer or the nearest address provided in the Support and Service Guide. Epson Projector Contact List |
| Is the operation lock set to "Full Lock"?                                                             | Press and hold down the [Enter] button on the control panel for about seven seconds, a message is displayed and the lock is released. p.39                                                                                                    |
| Is the correct setting for the remote receiver selected?                                              | Check the "Remote Receiver" from the configuration menu. "Settings"-"Remote receiver" p.45                                                                                                    |
| Was the power cable plugged back in immediately after Direct Power Off, or is the breaker turned off? | When the operation to the left is performed when "Direct Power On" is set to "On", the power may not turn back on. Press the [Power] button to turn the power back on. • p.12                                                                                                    |

### Other problems

### ■ No sound can be heard or the sound is faint

| Check                                               | Remedy                                                                                    |
|-----------------------------------------------------|-------------------------------------------------------------------------------------------|
| Is the audio source connected correctly?            | Check that the cable is connected to the Audio port.                                      |
| Is the volume adjusted to the minimum setting?      | Adjust the volume so that sound can be heard.   p.45   Quick Start Guide                  |
| Is A/V Mute active?                                 | Press the [A/V Mute] button on the remote control to cancel A/V Mute. p.25                |
| Is the audio cable's specification "No resistance"? | When using a commercially available audio cable, make sure it is labeled "No resistance". |

### ■ The remote control does not work

| Check                                                          | Remedy                                                                                                    |
|----------------------------------------------------------------|----------------------------------------------------------------------------------------------------|
| Is the remote control light-emitting area pointing towards the | Point the remote control towards the remote receiver.                                                         |
| remote receiver on the projector when it is operated?          | The operating angle for the remote control is about 30° horizontally, and about 15° vertically. • Quick Start |
|                                                                | Guide                                                                                                    |
| Is the remote control too far from the projector?              | The operating range for the remote control is about 6 m. • Quick Start Guide                                  |

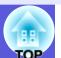

| Check                                                                                       | Remedy                                                                                                    |
|---------------------------------------------------------------------------------------------|----------------------------------------------------------------------------------------------------|
| Is direct sunlight or strong light from fluorescent lamps shining onto the remote receiver? | Set the projector up in a location where strong light does not shine onto the remote receiver. Or set the remote receiver to "Off" from "Remote Receiver" in the configuration menu. "Settings"-"Remote receiver" p.45                                                                                                    |
| Is the correct setting for the remote receiver selected?                                    | Check the "Remote Receiver" from the configuration menu. Temporary "Settings"-"Remote receiver" p.45                                                                                                    |
| Are the remote control ID and the projector ID matched?                                     | Press the [ID] button on the remote control pointing at the remote receiver of the projector to be operated. When the remote control operation is disabled, turn off the projector and then turn it on again. p.32                                                                                                    |
| Are the batteries dead or have the batteries been inserted correctly?                       | Make sure the batteries are inserted correctly or replace the batteries with new ones if necessary.   p.82                                                                                                    |
| Was a remote control button pressed for more than 30 seconds?                               | If any of the buttons on the remote control are pressed down for more than 30 seconds, the remote control stops sending signals (remote control's sleep mode). This feature is to prevent the batteries running down if the remote control buttons are held down accidentally such as when it is stored in a bag or if an object is placed on top of it. When the button is released, normal remote control operation resumes. |

### ■ Mail is not received even if an abnormality occurs in the projector (EMP-1825 only)

| Check                                                     | Remedy                                                                                                    |
|-----------------------------------------------------------|----------------------------------------------------------------------------------------------------|
| Is "Standby Mode" set to "Network On"?                    | To use the mail notification function when the projector is in standby, set "Network On" in "Standby Mode"           |
|                                                           | from the configuration menu. "Extended"-"Standby Mode" p.47                                                          |
| Did a fatal abnormality occur and the projector come to a | When the projector comes to a sudden stop, mail cannot be sent.                                                      |
| sudden stop?                                              | If the abnormal state continues, contact your local dealer or the nearest address provided in the <i>Support and</i> |
|                                                           | Service Guide. Epson Projector Contact List                                                                          |
| Is power being supplied to the projector?                 | Check that your electrical outlet or power source is functioning correctly.                                          |
| Is the LAN cable connected correctly?                     | Check that the LAN cable is connected correctly. Reconnect it if it is not connected or it is not connected          |
|                                                           | correctly. p.95                                                                                                    |
| Is "Mail" set correctly in the configuration menu?        | Mail notification of abnormalities is sent according to the "Mail" settings in the configuration menu.               |
|                                                           | Check if it is set correctly. "Network"-"Mail" p.62                                                                  |

# **Appendices**

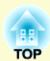

This chapter provides information on maintenance procedures to ensure the best level of performance from the projector for a long time to come.

| Installation Methods                                     | 80 |
|----------------------------------------------------------|----|
| Cleaning                                                 | 81 |
| Cleaning the Projector's Surface                         |    |
| Cleaning the Lens                                        | 81 |
| • Cleaning the Air Filter and Air Intake Vent            | 81 |
| Replacing Consumables                                    | 82 |
| Replacing the Remote Control Batteries                   | 82 |
| Replacing the Lamp                                       |    |
| Lamp replacement period                                  |    |
| How to replace the lampResetting the lamp operating time |    |
| • Replacing the Air Filter                               |    |
| Air filter replacement period                            |    |
| How to replace the air filter                            |    |
| Saving a User's Logo                                     | 88 |
| Screen Size and Distance                                 | 90 |
| Connecting USB Devices (Digital Camera,                  |    |
| Hard Disk Drive or Memory Devices)                       |    |
| (EMP-1825 Only)                                          | 91 |
| Connecting USB Devices                                   | 91 |
| <b>Inserting and Ejecting CompactFlash Cards</b>         |    |
| (EMP-1825 Only)                                          | 92 |
| How to Insert Cards                                      | 92 |
| How to Remove Cards                                      | 92 |
| Card Slot Access Indicator Statuses                      | 93 |

| Connecting to External Equipment            | 94  |
|---------------------------------------------|-----|
| Connecting to an External Monitor           | 94  |
| Connecting to External Speakers             |     |
| Connecting a LAN Cable (EMP-1825 Only)      |     |
| <b>Optional Accessories and Consumables</b> |     |
| Optional accessories                        | 96  |
| Consumables                                 | 96  |
| Glossary                                    | 97  |
| ESC/VP21 Commands                           | 99  |
| Command List                                | 99  |
| Cable Layouts                               | 99  |
| Serial connection                           |     |
| Communications protocol                     |     |
| Network Projector (EMP-1825)                | 100 |
| PJLink (EMP-1825 Only)                      | 101 |
| List of Supported Monitor Displays          | 102 |
| Computer image                              |     |
| Component video                             |     |
| Composite video/S-video                     |     |
| Specifications                              | 103 |
| Projector general specification             |     |
| Software Requirements (Only EMP-1825)       |     |
| Appearance                                  | 108 |
| Index                                       | 109 |

### **Installation Methods**

The projector supports the following four different projection methods.

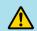

### Warning

- A special method of installation is required when suspending the projector from a ceiling (ceiling mount). If it is not installed correctly, it could fall causing an accident and injury.
- If you use adhesives on the ceiling mount to prevent the screws from loosening, or if you use things such as lubricants or oils on the projector, the projector case may crack causing it to fall from its ceiling mount. This could cause serious injury to anyone under the ceiling mount and could damage the projector. When installing or adjusting the ceiling mount, do not use adhesives to prevent the screws from loosening and do not use oils or lubricants and so on.

### **Attention**

Do not use the projector on its side. This may cause malfunctions to occur.

• Project images from in front of the screen. (Front projection)

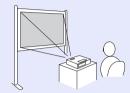

• Suspend the projector from the ceiling and project images from in front of the screen. (Front/Ceiling projection)

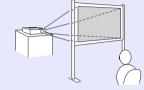

• Project images from behind a translucent screen. (Rear

projection)

• Suspend the projector from the ceiling and project images from behind a translucent screen. (Rear/Ceiling projection)

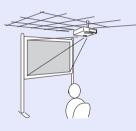

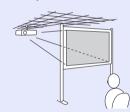

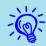

- An optional ceiling mount is required when suspending the projector from a ceiling. p.96
- You can change the setting as follows by pressing down the [A/V Mute] button on the remote control for about five seconds.

"Front" ↔ "Front/Ceiling" Set "Rear" or "Rear/Ceiling" from the configuration menu. p.46

You should clean the projector if it becomes dirty or if the quality of projected images starts to deteriorate.

### **Cleaning the Projector's Surface**

Clean the projector's surface by wiping it gently with a soft cloth. If the projector is particularly dirty, moisten the cloth with water containing a small amount of neutral detergent, and then firmly wring the cloth dry before using it to wipe the projector's surface.

#### **Attention**

Do not use volatile substances such as wax, alcohol, or thinner to clean the projector's surface. The quality of the case may change or become discolored.

### **Cleaning the Lens**

Use a commercially available cloth for cleaning glasses to gently wipe the lens.

#### **Attention**

Do not rub the lens with harsh materials or subject the lens to shocks, as it can easily become damaged.

### Cleaning the Air Filter and Air Intake Vent

Clean the air filter and the air intake vent when the following message is displayed.

"The projector is overheating. Make sure nothing is blocking the air vent, and clean or replace the air filter." The way to replace the air filter." p.87

### **Attention**

If dust collects on the air filter it can cause the internal temperature of the projector to rise, and this can lead to problems with operation and shorten the optical engine's service life. Clean the air filter immediately when the message is displayed.

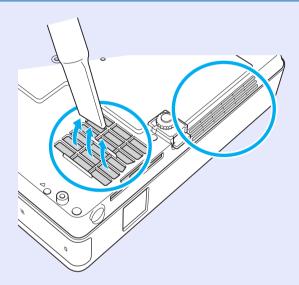

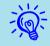

- If a message is frequently displayed, even after cleaning, it is time to replace the air filter. Replace it with a new air filter. p.87
- It is recommended that you clean these parts at least once every three months. Clean them more often than this if using the projector in a particularly dusty environment.

### **Replacing Consumables**

This section explains how to replace the remote control batteries, the lamp, and the air filter.

### **Replacing the Remote Control Batteries**

If delays in the responsiveness of the remote control occur or if it does not operate after it has been used for some time, it probably means that the batteries are becoming flat. When this happens, replace them with new batteries. Have two spare AAA-size alkali batteries ready to use when required.

### **Attention**

Make sure you read the Safety Instructions/World-Wide Warranty Terms before handling the batteries. Safety Instructions

#### **Procedure**

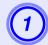

### Remove the battery cover.

While pushing the battery compartment cover catch, lift the cover up.

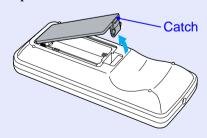

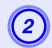

### Replace the old batteries with new batteries.

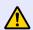

### Caution

Check the positions of the (+) and (-) marks inside the battery holder to ensure the batteries are inserted the correct way.

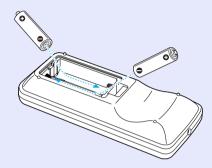

### Replace the battery cover.

Press the battery compartment cover until it clicks into place.

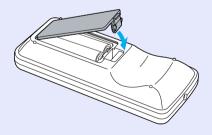

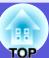

### **Replacing the Lamp**

### Lamp replacement period

It is time to replace the lamp when:

 The message "Replace the lamp.Replace the lamp." is displayed when you start projecting.

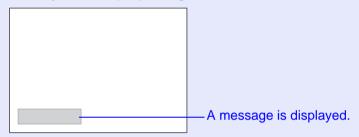

• The lamp indicator flashes orange.

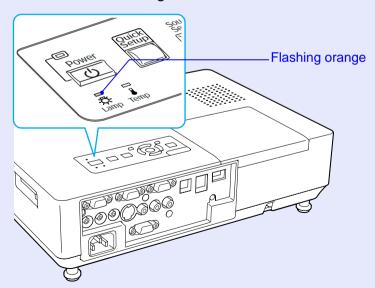

• The projected image gets darker or starts to deteriorate.

### **Attention**

- The lamp replacement message is set to appear after the following time periods in order to maintain the initial brightness and quality of the projected images. ""Brightness Control" p.45
- ·When used continually at high brightness: About 2400 hours ·When used continually at low brightness: About 2900 hours
- If you continue to use the lamp after the replacement period has passed, the possibility that the lamp may explode increases. When the lamp replacement message appears, replace the lamp with a new one as soon as possible, even if it is still working.
- Depending on the characteristics of the lamp and the way it has been used, the lamp may become darker or stop working before the lamp warning message appears. You should always have a spare lamp ready incase it is needed.

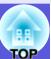

### How to replace the lamp

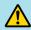

### Warning

• When replacing the lamp because it has stopped illuminating, there is a possibility that the lamp may be broken. If replacing the lamp of a projector which has been installed on the ceiling, you should always assume that the lamp is broken, and you should stand to the side of the lamp cover, not underneath it. Remove the lamp cover gently. Small pieces of glass may fall out when the lamp cover is opened. If pieces of glass get into your eyes or mouth, seek medical advice immediately.

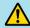

### Caution

• When replacing the lamp because it has stopped illuminating, there is a possibility that the lamp may be broken. Wait until the lamp has cooled down sufficiently before removing the lamp cover. If the lamp is still hot, burns or other injuries may result. It takes about one hour after the power has been turned off for the lamp to be cool enough.

#### **Procedure**

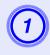

After you turn off the projector's power and the confirmation buzzer beeps twice, disconnect the power cable.

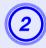

Wait until the lamp has cooled down, then remove the lamp cover.

Loosen the lamp cover fixing screw with the screwdriver supplied with the new lamp or a + head screwdriver. Then slide the lamp cover straight forward and lift it to remove.

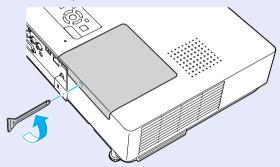

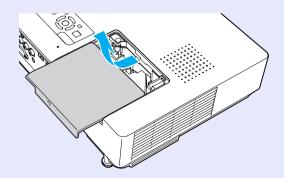

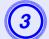

### Loosen the two lamp fixing screws.

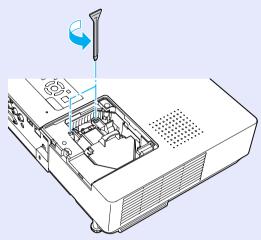

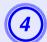

### Take out the old lamp.

If the lamp is cracked, replace it with a new lamp, or contact your local dealer for further advice. If replacing the lamp yourself, be careful to avoid pieces of broken glass.

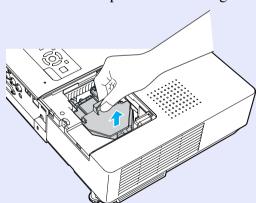

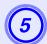

### Install the new lamp.

Insert the new lamp along the guide rail in the correct direction so that it fits in place, push it down firmly, and once it is fully inserted tighten the two screws.

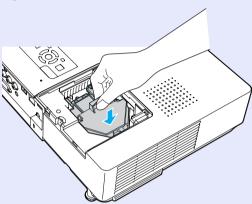

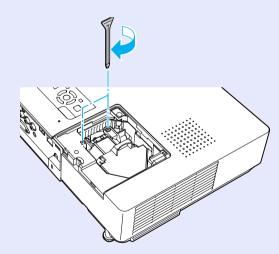

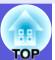

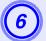

### Replace the lamp cover.

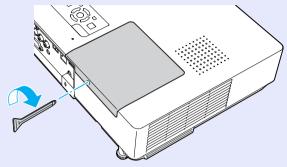

### **Attention**

- Make sure you install the lamp securely. If the lamp cover is removed, the lamp turns off automatically as a safety precaution. If the lamp or the lamp cover is not installed correctly, the lamp does not turn on.
- This product includes a lamp component that contains mercury (Hg). Please consult your local regulations regarding disposal or recycling. Do not dispose of it with normal waste.

### Resetting the lamp operating time

The projector records how long the lamp is turned on and a message and indicator notify you when it is time to replace the lamp. After replacing the lamp, make sure you reset the lamp hours from the configuration menu.  $\bigcirc$  p.66

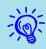

Only reset the lamp operating time after the lamp has been replaced, otherwise the lamp replacement period is not indicated correctly.

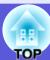

### Replacing the Air Filter

### Air filter replacement period

It is time to replace the air filter when:

- The air filter is ripped.
- The message is displayed even though the air filter has been cleaned.

### How to replace the air filter

The air filter can be replaced even when the projector is suspended from a ceiling.

#### **Procedure**

- 1
- After you turn off the projector's power and the confirmation buzzer beeps twice, disconnect the power cable.
- Remove the air filter.

Put your finger into the recess of the air filter and slide it forward to remove it.

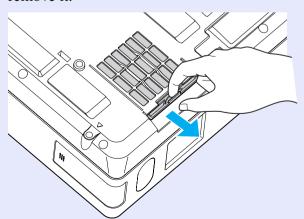

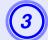

### Install the new air filter.

Slide the air filter in from the outside and push until it clicks into place.

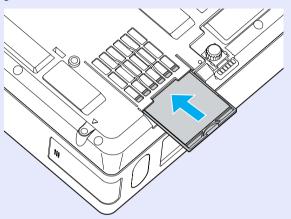

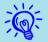

Dispose of used air filters properly in accordance with your local regulations.

Material quality of the frame section: Polycarbonate, ABS resin

Material quality of the filter section: Polyurethane form

### Saving a User's Logo

You can save the image that is currently being projected as a user's logo.

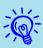

When a user's logo is saved, the previous user's logo is

#### **Procedure**

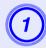

Project the image you want to use as the user's logo, and then press the [Menu] button.

Using the remote control

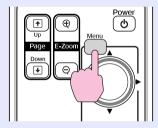

Using the control panel

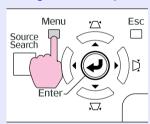

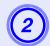

From the configuration menu, select "Extended" -"User's Logo". 
"Using the Configuration Menu" p.42

Check the buttons you can use and the operations they perform in the guide under the menu.

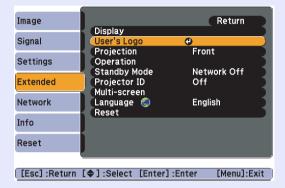

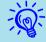

- If "User's Logo Protect" from "Password Protect" is set to "On", a message is displayed and the user's logo cannot be changed. You can make changes after setting "User's Logo Protect" to "Off". p.37
- If "User's Logo" is selected when Keystone, E-Zoom, Resize, or Progressive are being performed, the function currently being performed is cancelled.
- - When "Choose this image as the User's Logo?" is displayed, select "Yes".

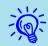

When you press the [Enter] button on the remote control or the control panel, the screen size may change according to the signal as it changes to the resolution of the image signal.

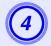

The image is recorded and a selection marquee box is displayed. Move the box to select the part of the image to use as the user's logo.

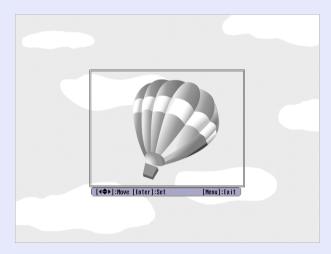

Using the remote control

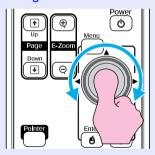

Using the control panel

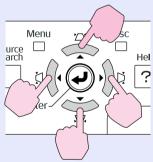

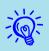

You can save at up to  $400 \times 300$  dots in size.

- 5
  - When "Select this image?" is displayed, select "Yes".
- 6 Select the zoom factor from the zoom setting screen.

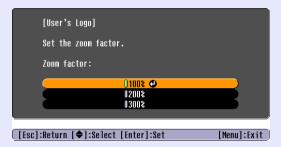

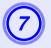

When the message "Save this image as the User's Logo?" is displayed, select "Yes".

The image is saved. After the image has been saved, the message "Completed." is displayed.

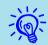

- Saving the user's logo may take about 15 seconds. Do not use the projector or any connected equipment while it is saving, otherwise malfunctions may occur.
- Once a user's logo has been saved, the logo cannot be returned to the factory default.

### **Screen Size and Distance**

See the following table to choose the best position for your projector. The values are only a guide.

Units: cm (in.) Units: cm (in.)

|      | 4:3 Screen Size                    | Projection Distance ②  Minimum Maximum (Wide) to (Tele) | Offset 😉  |
|------|------------------------------------|---------------------------------------------------------|-----------|
| 30"  | $61 \times 46 \ (24 \times 18)$    | 83 to 139 (33 to 55)                                    | 7 (2.6)   |
| 40"  | $81 \times 61 \ (32 \times 24)$    | 114 to 189 (45 to 74)                                   | 9 (3.4)   |
| 50"  | $100 \times 76 (39 \times 30)$     | 144 to 238 (57 to 94)                                   | 11 (4.3)  |
| 60"  | $120 \times 90 \ (47 \times 35)$   | 174 to 287 (69 to 113)                                  | 13 (5.1)  |
| 80"  | $160 \times 120 \ (63 \times 47)$  | 235 to 386 (93 to 152)                                  | 17 (6.9)  |
| 100" | $200 \times 150 \ (79 \times 59)$  | 296 to 484 (117 to 191)                                 | 22 (8.6)  |
| 120" | $240 \times 180 \ (94 \times 71)$  | 357 to 583 (141 to 229)                                 | 26 (10.3) |
| 150" | $300 \times 230 \ (118 \times 91)$ | 449 to 730 (177 to 288)                                 | 33 (12.9) |
| 200" | 410 × 300 (161 × 118)              | 601 to 977 (237 to 385)                                 | 44 (17.1) |
| 300" | $610 \times 460 (240 \times 181)$  | 906 to 1469 (357 to 578)                                | 65 (25.7) |

|      | 16:9 Screen Size                    | Projection Distance <b>(2)</b> Minimum Maximum  (Wide) to (Tele) | Offset 😉 |
|------|-------------------------------------|------------------------------------------------------------------|----------|
| 30"  | $66 \times 37 \ (26 \times 15)$     | 90 to 152 (36 to 60)                                             | 1 (0.4)  |
| 40"  | $89 \times 50 \ (35 \times 20)$     | 124 to 205 (49 to 81)                                            | 1 (0.5)  |
| 50"  | $110 \times 62 (43 \times 24)$      | 157 to 259 (62 to 102)                                           | 1 (0.6)  |
| 60"  | $130 \times 75 \ (51 \times 28)$    | 190 to 313 (75 to 123)                                           | 2 (0.7)  |
| 80"  | $180 \times 100 \ (71 \times 39)$   | 256 to 420 (101 to 165)                                          | 2 (0.9)  |
| 100" | $220 \times 120 \ (87 \times 47)$   | 323 to 527 (127 to 208)                                          | 3 (1.2)  |
| 120" | $270 \times 150 \ (106 \times 59)$  | 389 to 635 (153 to 250)                                          | 4 (1.4)  |
| 150" | $330 \times 190 \ (130 \times 75)$  | 489 to 796 (192 to 313)                                          | 4 (1.8)  |
| 200" | $440 \times 250 \ (173 \times 98)$  | 655 to 1064 (258 to 419)                                         | 6 (2.3)  |
| 300" | $660 \times 370 \ (260 \times 146)$ | 987 to 1601 (388 to 630)                                         | 9 (3.5)  |

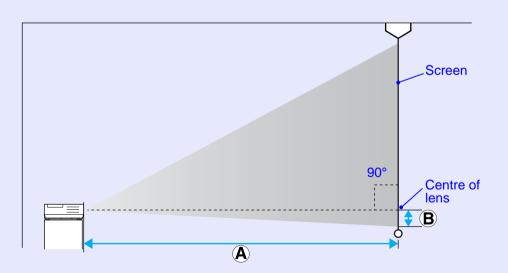

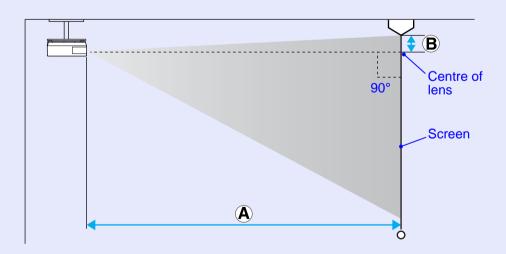

### Connecting USB Devices (Digital Camera, Hard Disk Drive or Memory Devices) (EMP-1825 Only)

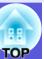

USB2.0/1.1-compatible digital cameras, hard disk drives and USB storage devices can be connected to the projector. Image files that are stored inside the digital camera and scenarios, images and movies that are stored inside USB storage devices can be played back by EasyMP CardPlayer. EasyMP Operation Guide "PC Free Basic Operations"

### **Connecting USB Devices**

The following procedure describes how to connect USB devices, using a digital camera as an example.

Connect a digital camera to the projector using a USB cable provided with, or specified for use with your digital camera.

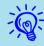

Use a USB cable less than 3m in length. If the cable exceeds 3m, CardPlayer may not function correctly.

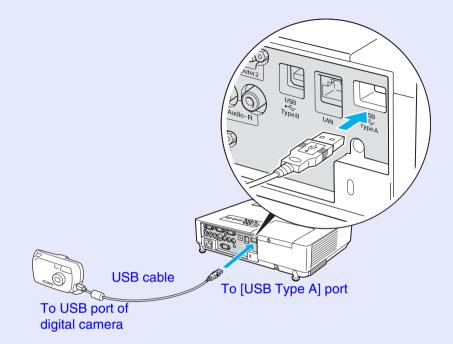

### **Attention**

- If you use a USB hub, the connection may not operate correctly. Devices such as digital cameras and USB storage devices should be connected to the projector directly.
- When using an USB-compatible hard disc, be sure to connect the AC adaptor supplied with the hard disc.

### **Inserting and Ejecting CompactFlash Cards (EMP-1825 Only)**

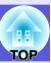

On the EMP-1825, CompactFlash cards can be used as external memory storage.

The following explains how to insert and eject CompactFlash cards.

### **How to Insert Cards**

### **Attention**

- Insert CompactFlash card so that it faces the correct direction.

  Inserting a card in the wrong direction may result in malfunction or damage.
- When carrying the projector, be sure to remove the CompactFlash card.

#### **Procedure**

## Insert the CompactFlash card into the card slot with its top surface facing up.

Firmly insert the card as far as it can go.

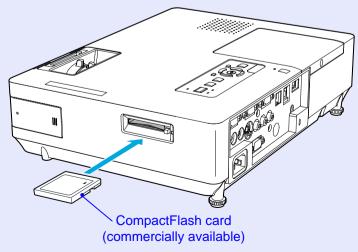

### **How to Remove Cards**

### **Attention**

When the access indicator of the card slot is lit green or is flashing, do not remove the CompactFlash card. Doing so will damage data stored on the card or cause the projector to malfunction.

#### **Procedure**

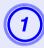

Press the eject button at the side of the card slot.

The eject button springs out.

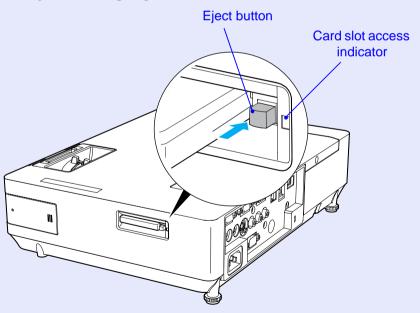

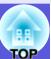

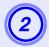

### Press the eject button again.

The CompactFlash card is ejected from the card slot. Remove the card from the card slot.

### **Attention**

Be sure to push the eject button back in. If the eject button stays out, it may become bent or damaged in other ways.

### Card Slot Access Indicator Statuses

When a CompactFlash card is inserted into the projector, the access status of the card is indicated by the lighting status of the card slot access indicator.

| : Flashing | ■: L | it: 🔲 | : Off |
|------------|------|-------|-------|
|------------|------|-------|-------|

| Indicator<br>Status | Access Status                                                             |
|---------------------|---------------------------------------------------------------------------|
| Flashing            | Data is either being read from or being written to the CompactFlash card. |
| Lit                 | The CompactFlash card is standing by.                                     |
| Off                 | The CompactFlash card is not performing any operations.                   |

### **Connecting to External Equipment**

### **Connecting to an External Monitor**

Computer images being input to the Computer 1 port can be displayed on an external monitor and the screen at the same time when connected to the projector. This means that you can check projected images on an external monitor when giving presentations even if you cannot see the screen. Connect to an external monitor using the cable supplied with the monitor.

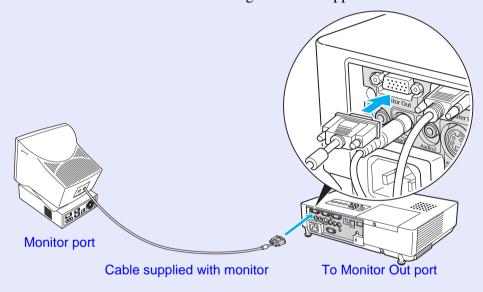

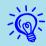

- Component video signals and equipment connected to the Computer2 port, Video port, and S-Video port cannot be output to an external monitor.
- The setting gauge for Keystone, the configuration and help screen, and so on are not output to an external monitor.

### **Connecting to External Speakers**

You can connect speakers with built-in amplifiers to the projector's Audio Out port to enjoy a fuller quality of sound.

Connect with a commercially available audio cable (pin plug ↔ 3.5 mm stereo mini plug and so on). Use an audio cable compatible with the connector on the external speakers.

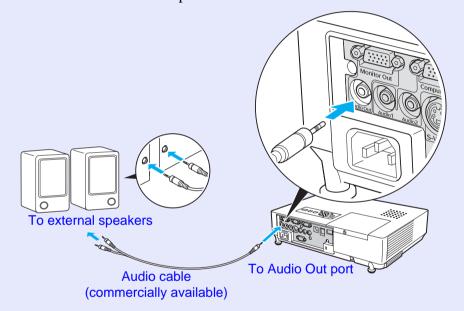

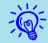

When an audio cable plug is inserted in the Audio Out port, the audio changes to the external destination, and audio is no longer emitted from the projector's built-in speaker.

### **Connecting a LAN Cable (EMP-1825 Only)**

Connect with a commercially available 100baseTX or 10baseT type LAN cable.

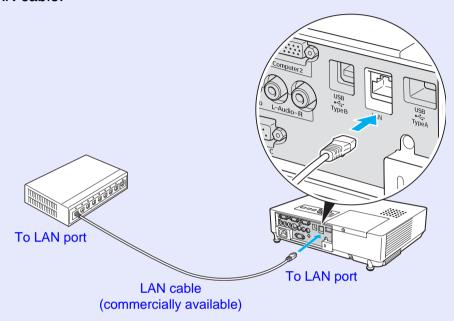

### **Attention**

To prevent malfunctions, use a category 5 shielded LAN cable.

### **Optional Accessories and Consumables**

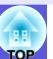

The following list of optional accessories is current as of January, 2008. Details of accessories are subject to change without notice and availability may vary depending on the country of purchase.

### Optional accessories

60" portable screen ELPSC07

80" portable screen ELPSC08

100" screen ELPSC10

Portable roll-type screens (Aspect ratio 4:3)

50" portable screen ELPSC06

A compact screen that can be carried easily. (Aspect ratio 4:3)

HD-15 cable ELPKC02

(1.8 m - for mini D-Sub15-pin/mini D-Sub 15pin)

This is the same as the computer cable supplied with the projector.

HD-15 cable ELPKC09

(3 m - for mini D-Sub15-pin/mini D-Sub 15pin)

HD-15 PC cable ELPKC10

(20 m - for mini D-Sub15-pin/mini D-Sub 15pin)

Use one of these longer cables if the computer cable supplied with the projector is too short.

Component video cable ELPKC19

(3 m - for mini D-Sub 15-pin/RCA male×3)

Use to connect a <u>component video</u> source

Ceiling plate ELPFC03

Ceiling pipe (370 mm (14.57 in.)/silver)\* ELPFP04 Ceiling pipe (570 mm (22.44 in.)/silver)\* ELPFP05

Ceiling pipe (770 mm (30.31 in.)/silver)\* ELPFP06

Use when installing the projector on a high ceiling.

Ceiling mount<sup>\*</sup> ELPMB18

Use when installing the projector on a ceiling.

\* A special method of installation is required to suspend the projector from a ceiling. Contact your dealer or the nearest address provided in the *Support and Service Guide* if you want to use this installation method. \* Epson Projector Contact List

### Consumables

Lamp unit ELPLP40

Use as a replacement for used lamps.

Air filter (by 2) ELPAF08

Use as a replacement for used air filters.

### **Glossary**

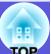

This section explains easily terms that are used with the projector and difficult terms that are not explained in the text of this guide. For details, refer to other commercially available publications.

| AMV Davies Discovery | AND DE CONTRACTOR OF THE AND A LEGISLATION OF THE AND A LEGISLATION OF THE AND ADDRESS OF THE AND ADDRESS OF THE AND ADDRESS OF THE ADDRESS OF THE ADDRESS O |
|----------------------|----------------------------------------------------------------------------------------------------|
| AMX Device Discovery | AMX Device Discovery is a system setup technology developed by AMX Corporation. Using the AMX control system, devices to be controlled in the system can be easily set up.                                                                                                    |
|                      | Epson has adopted this technology's protocol, and has implemented a setting whereby this protocol's functions can be enabled (ON).                                                                                                    |
|                      | For details, refer to the AMX website.                                                                                                    |
|                      | URL http://www.amx.com/                                                                                                    |
| Aspect ratio         | The ratio between an image's length and its height. HDTV images have an aspect ratio of 16:9 and appear elongated. The aspect ratio for                                                                                                    |
| ·                    | standard images is 4:3.                                                                                                    |
| Component video      | A video signal which has the luminance component and color component separated to provide better image quality.                                                                                                    |
|                      | Refers to images that consist of three independent signals: Y (luminance signal), Pb and Pr (color difference signals).                                                                                                    |
| Composite video      | Video signals that have the video brightness signals and color signals mixed together. The type of signals commonly used by household                                                                                                    |
|                      | video equipment (NTSC, PAL, and SECAM formats). The carrier signal Y (luminance signal) and chroma (color) signal that are                                                                                                    |
|                      | contained in the color bar are overlapped to form a single signal.                                                                                                    |
| Contrast             | The relative brightness of the light and dark areas of an image can be increased or decreased to make text and graphics stand out more                                                                                                    |
|                      | clearly, or to make them appear softer. Adjusting this particular property of an image is called "contrast adjustment".                                                                                                    |
| DHCP                 | An abbreviation of Dynamic Host Configuration Protocol, this protocol automatically assigns an <u>IP address</u> to equipment connected to                                                                                                    |
|                      | a network.                                                                                                    |
| Dolby Digital        | A sound format developed by Dolby Laboratories. Normal stereo is a 2-channel format that uses two speakers. Dolby Digital is a 6-                                                                                                    |
|                      | channel (5.1-channel) system which adds to this a centre speaker, two rear speakers, and a sub-woofer.                                                                                                    |
| Gateway address      | This is a server (router) for communicating across a network (subnet) divided according to <u>subnet masks</u> .                                                                                                    |
| HDTV                 | An abbreviation for High-Definition Television that refers to high-definition systems which satisfy the following conditions.                                                                                                    |
|                      | • Vertical resolution of 720p or 1080i or greater ( $p = progressive^{\flat \flat}$ , $i = interlace^{\flat \flat}$ )                                                                                                    |
|                      | • Screen <u>aspect ratio</u> of 16:9                                                                                                    |
|                      | • <u>Dolby Digital</u> audio reception and playback (or output)                                                                                                    |
| Interlace            | A method of image scanning whereby the image data is divided into fine horizontal lines that are displayed in sequence starting from left                                                                                                    |
|                      | to right and then from top to bottom. The even-numbered lines and odd-numbered lines are displayed alternately.                                                                                                    |
| IP address           | A number to identify a computer connected to a network.                                                                                                    |
| Progressive          | A method of image scanning whereby the image data from a single image is scanned sequentially from top to bottom to create a single                                                                                                    |
|                      | image.                                                                                                    |
| Refresh rate         | The light-emitting element of a display maintains the same luminosity and color for an extremely short time. Because of this, the image                                                                                                    |
|                      | must be scanned many times per second to refresh the light-emitting element. The number of refresh operations per second is called the                                                                                                    |
|                      | Refresh rate and is expressed in hertz (Hz).                                                                                                    |
| SDTV                 | An abbreviation for Standard Definition Television that refers to standard television systems which do not satisfy the conditions for                                                                                                    |
|                      | <u>HDTV</u> High-Definition Television.                                                                                                    |

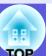

| SNMP                 | An abbreviation for Simple Network Management Protocol, which is the protocol for monitoring and controlling devices such as routers                                                                                                    |
|----------------------|----------------------------------------------------------------------------------------------------|
|                      | and computers connected to a TCP/IP network.                                                                                                    |
| SNMP Trap IP address | This is the <u>IP address</u> for the destination computer used for error notification in SNMP                                                                                                    |
| Squeeze mode         | In this mode, wide-screen images in 16:9 mode are compressed in the horizontal direction so that they are stored on the recording medium as 4:3 images.                                                                                                    |
|                      | When these images are played back by the projector in squeeze mode, they are restored to their original 16:9 format.                                                                                                    |
| sRGB                 | An international standard for color intervals that was formulated so that colors that are reproduced by video equipment can be handled easily by computer operating systems (OS) and the Internet. If the connected source has an sRGB mode, set both the projector and the connected signal source to sRGB.                                                                                                    |
| SSID                 | SSID is an identification number for connecting with a counterpart on a wireless LAN. Wireless communication is possible between devices that correspond to SSID.                                                                                                    |
| Subnet mask          | This is a numerical value that defines the number of bits used for the network address on a divided network (subnet) from the IP address.                                                                                                    |
| SVGA                 | A type of video signal with a resolution of 800 (horizontal) × 600 (vertical) dots that is used by IBM PC/AT-compatible computers.                                                                                                    |
| S-video              | A video signal which has the luminance component and color component separated to provide better image quality.  Refers to images that consist of two independent signals: Y (luminance signal) and C (color signal).                                                                                                    |
| SXGA                 | A type of video signal with a resolution of 1280 (horizontal) × 1024 (vertical) dots that is used by IBM PC/AT-compatible computers.                                                                                                    |
| Synchronization      | The signals output from computers have a specific frequency. If the projector frequency does not match this frequency, the resulting images are not of a good quality. The process of matching the phases of these signals (the relative position of the crests and the troughs in the signal) is called Synchronization. If the signals are not synchronized, flickering, blurriness, and horizontal interference occur. |
| Tracking             | The signals output from computers have a specific frequency. If the projector frequency does not match this frequency, the resulting images are not of a good quality. The process of matching the frequency of these signals (the number of crests in the signal) is called Tracking. If tracking is not carried out correctly, wide vertical stripes appear in the signal.                                              |
| VGA                  | A type of video signal with a resolution of 640 (horizontal) × 480 (vertical) dots that is used by IBM PC/AT-compatible computers.                                                                                                    |
| WPS                  | WPS is an abbreviation of "Wi-Fi Protected Setup". "Wi-Fi Protected Setup" has been devised by the Wi-Fi Alliance as a means of easily setting up and securing a wireless LAN.                                                                                                    |
| XGA                  | A type of video signal with a resolution of 1024 (horizontal) × 768 (vertical) dots that is used by IBM PC/AT-compatible computers.                                                                                                    |

### **ESC/VP21 Commands**

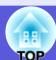

### **Command List**

When the power ON command is transmitted to the projector, the power turns on and it enters warm-up mode. When the projector's power has turned on, a colon ":" (3Ah) is returned.

When a command is input, the projector executes the command and returns a ":", and then accepts the next command.

If the command being processed terminates abnormally, an error message is output and a ":" is returned.

| lte                | em               | Command   |  |
|--------------------|------------------|-----------|--|
| Power ON/OFF       | ON               | PWR ON    |  |
|                    | OFF              | PWR OFF   |  |
| Signal selection   | Video            | SOURCE 41 |  |
|                    | S-Video          | SOURCE 42 |  |
|                    | EasyMP (EMP-1825 | SOURCE 50 |  |
|                    | only)            |           |  |
| A/V Mute ON/OFF    | ON               | MUTE ON   |  |
|                    | OFF              | MUTE OFF  |  |
| A/V Mute selection | Black            | MSEL 00   |  |
|                    | Blue             | MSEL 01   |  |
|                    | Logo             | MSEL 02   |  |
|                    |                  | Command   |  |

| Item             |                 | Command           |                   |  |
|------------------|-----------------|-------------------|-------------------|--|
|                  |                 | Computer1<br>Port | Computer2<br>Port |  |
| Signal selection | Computer (Auto) | SOURCE 1F         | SOURCE 2F         |  |
|                  | Computer        | SOURCE 11         | SOURCE 21         |  |
|                  | Component Video | SOURCE 14         | SOURCE 24         |  |

<sup>\*</sup> Add a Carriage Return (CR) code (0Dh) to the end of each command and transmit.

### **Cable Layouts**

#### Serial connection

• Connector shape: D-Sub 9-pin (male)

• Projector input connector: RS-232C

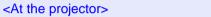

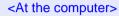

10101

0

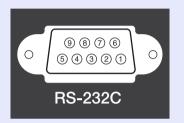

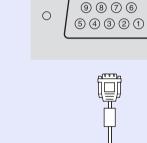

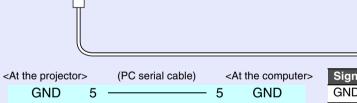

| ` | At the projecto | - | (i O serial cable)             | ~_ | it the compute | 7 |
|---|-----------------|---|--------------------------------|----|----------------|---|
|   | GND             | 5 |                                | 5  | GND            |   |
|   | RD              | 2 | •                              | 3  | TD             |   |
|   | TD              | 3 | $\longrightarrow\hspace{-3mm}$ | 2  | RD             |   |
|   | DTR             | 4 | $\longrightarrow\hspace{-3mm}$ | 6  | DSR            |   |
|   | DSR             | 6 | <b>←</b>                       | 4  | DTR            |   |

| Signal | Function            |
|--------|---------------------|
| GND    | Signal wire ground  |
| TD     | Transmit data       |
| RD     | Receive data        |
| DSR    | Data set ready      |
| DTR    | Data terminal ready |

### Communications protocol

Default baud rate setting: 9600 bps
Data length: 8 bits
Parity: None
Stop-bit: 1 bit
Flow control: None

**Network Projector (EMP-1825)** 

You can connect projector and computer via a network using either "EMP NS Connection" supplied with the projector or "Network Projector" function provided with Windows Vista.

The "EMP NS Connection" application provides a wide range of features for use in meetings and presentations, such as the distribution function, multi-screen display, movie sending mode, and presentation mode. EasyMP Operation Guide

The "Network Projector" function of the OS can identify and use a network-connected projector without the need to install an application.

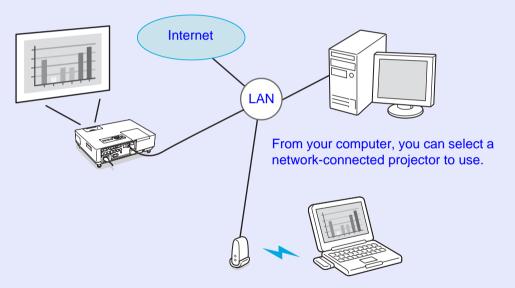

#### Supported OS

Windows: Vista Basic/Vista Home Premium/Vista Business/ Vista Enterprise/Vista Ultimate When the projector is connected to a computer over a network, you can project an image stored on the computer by means of the following procedure.

#### **Procedure**

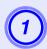

### Turn on the power to the projector.

Using the remote control

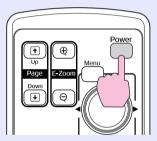

Using the control panel

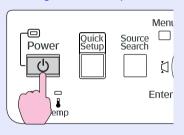

- Click "Start" on a computer.
- Click "All Programs" "Accessories" "Network Projector".

The connection setting screen is displayed.

You can now either identify the projector by inputting its IP address, or allow the OS to automatically identify all of the connected projectors. Once the OS has identified all of the connected projectors, select the one that you want to use. You are now prompted to enter the projector password. Input the "Projector keyword," shown at the bottom of the EasyMP standby screen. • p.50

### PJLink (EMP-1825 Only)

PJLink Class 1 was established by the JBMIA (Japan Business

Machine and Information System Industries Association) as a standard protocol for controlling network-compatible projector's as part of their efforts to standardize projector control protocols.

The projector complies with the PJLink Class 1 standard established by the JBMIA.

It complies with all commands except for the following commands defined by PJLink Class 1, and agreement was confirmed by the PJLink standard adaptability verification.

URL: http://pjlink.jbmia.or.jp/english/

#### Non-compatible commands

|                                      | PJLink Command      |         |
|--------------------------------------|---------------------|---------|
| Mute settings                        | Image muting set    | AVMT 11 |
| Image muting cancel Audio muting set |                     | AVMT 10 |
|                                      |                     | AVMT 21 |
|                                      | Audio muting cancel | AVMT 20 |

### Input names defined by PJLink and corresponding projector connectors

| Input Connector | PJLink Command |
|-----------------|----------------|
| Computer1 input | INPT 11        |
| Computer2 input | INPT 12        |
| Video input     | INPT 21        |
| S-Video input   | INPT 22        |

Manufacturer name displayed for "Manufacture name information query"

**EPSON** 

Model name displayed for "Product name information query" EMP-1825

### 102

## **List of Supported Monitor Displays**

### Computer image

| Signal             | <u>Refresh Rate</u> ⋫<br>(Hz) | Resolution<br>(dots) | Number of<br>Pixels Used<br>When Display<br>is Resized<br>(dots) |
|--------------------|-------------------------------|----------------------|------------------------------------------------------------------|
| VGAEGA             |                               | $640 \times 350$     | $1024 \times 560$                                                |
| <u>VGA</u>         | 60/72/75/85, iMac*            | $640 \times 480$     | 1024 × 768                                                       |
| <u>SVGA</u>        | 56/60/72/75/85, iMac*         | $800 \times 600$     | $1024 \times 768$                                                |
| XGA**              | 60/70/75/85, iMac*            | $1024 \times 768$    | $1024 \times 768$                                                |
| SXGA**             | 70/75/85                      | 1152 × 864           | $1024 \times 768$                                                |
| SXGA               | 60/75/85                      | $1280 \times 960$    | $1024 \times 768$                                                |
| SXGA               | 60/75/85                      | $1280 \times 1024$   | $960 \times 768$                                                 |
| UXGA               | 60                            | 1600 × 1200          | $1024 \times 768$                                                |
| MAC13"             |                               | $640 \times 480$     | $1024 \times 768$                                                |
| MAC16"             |                               | 832 × 624            | $1024 \times 768$                                                |
| MAC19"             |                               | $1024 \times 768$    | $1024 \times 768$                                                |
| MAC19"             | 60                            | $1024 \times 768$    | $1024 \times 768$                                                |
| MAC21"             |                               | $1152 \times 870$    | $1016 \times 768$                                                |
| <u>SDTV</u> (480i) | 60                            | $720 \times 480$     | $1024 \times 768$                                                |
| SDTV (576i)        | 50                            | $720 \times 576$     | $1024 \times 768$                                                |
| SDTV (480p)        | 60                            | $720 \times 480$     | $1024 \times 768$                                                |
| SDTV (576p)        | 50                            | $720 \times 576$     | $1024 \times 768$                                                |
| <u>HDTV</u> (720p) | 50/60                         | $1280 \times 720$    | $1024 \times 576$                                                |
| HDTV (1080i)       | 50/60                         | $1920 \times 1080$   | $1024 \times 576$                                                |

<sup>\*</sup> Connection is not possible if the equipment does not have a VGA output port.

Even when signals other than those mentioned above are input, it is likely that the image can be projected. However, not all functions may be supported.

### Component video

|                         | Refresh Rate | Resolutions (dots) |                      |  |
|-------------------------|--------------|--------------------|----------------------|--|
| Signal                  | (Hz)         | Aspect Ratio 4:3   | Aspect Ratio<br>16:9 |  |
| <u>SDTV</u> (480i)      | 60           | $1024 \times 768$  | $1024 \times 576$    |  |
| SDTV (576i)             | 50           | $1024 \times 768$  | 1024 × 576           |  |
| SDTV (480p)             | 60           | $1024 \times 768$  | 1024 × 576           |  |
| SDTV (576p)             | 50           | $1024 \times 768$  | $1024 \times 576$    |  |
| <u>HDTV</u> (720p) 16:9 | 50/60        | $1024 \times 768$  | 1024 × 576           |  |
| HDTV (1080i)<br>16:9    | 50/60        | 1024 × 768         | 1024 × 576           |  |

### ■ Composite video/S-video

|                    | Refresh Rate | Resolutions (dots) |                      |  |
|--------------------|--------------|--------------------|----------------------|--|
| Signal             | (Hz)         | Aspect Ratio 4:3   | Aspect Ratio<br>16:9 |  |
| TV (NTSC)          | 60           | $1024 \times 768$  | 1024 × 576           |  |
| TV<br>(PAL, SECAM) | 50           | 1024 × 768         | 1024 × 576           |  |

## **Specifications**

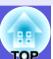

### Projector general specification

| Product name          |                       | Multimedia Projector<br>EMP-1825                   | Multimedia Projector<br>EMP-1810                                                                           |  |  |
|-----------------------|-----------------------|----------------------------------------------------|----------------------------------------------------------------------------------------------------|--|--|
| Dimensions            | Dimensions            |                                                    | $345 \text{ (W)} \times 86 \text{ (H)} \times 257 \text{ (D)} \text{ mm (not including protruding parts)}$ |  |  |
| Panel size            |                       | 0.                                                 | 8"                                                                                                    |  |  |
| Display method        |                       | Polysilicon TF                                     | Γ active matrix                                                                                            |  |  |
| Resolution            |                       | 786,432 pixels <u>XGA</u> (102)                    | $24 \text{ (W)} \times 768 \text{ (H) dots)} \times 3$                                                     |  |  |
| Focus adjustment      |                       | Mai                                                | nual                                                                                                    |  |  |
| Zoom adjustment       |                       | Manual (                                           | (1 to 1.6)                                                                                                 |  |  |
| Lamp                  |                       | UHE lamp, 210 W, N                                 | Model No.: ELPLP40                                                                                         |  |  |
| Max. audio output     |                       | 5 W monaural                                       |                                                                                                    |  |  |
| Speaker               |                       | 1                                                  |                                                                                                    |  |  |
| Power supply          |                       | 100 to 200 V AC ±10%, 50/60 Hz 3.4 to 1.5 A        |                                                                                                    |  |  |
| Power consumption     | 100 to 120 V area     | Operating: 306 W                                   |                                                                                                    |  |  |
|                       |                       | Standby power consumption (network invalid): 2.6 W |                                                                                                    |  |  |
|                       |                       | Standby power consumption (network valid): 12 W    |                                                                                                    |  |  |
|                       | 200 to 240 V area     | Operating: 286 W                                   |                                                                                                    |  |  |
|                       |                       | Standby power consumption (network invalid): 4.6 W |                                                                                                    |  |  |
|                       |                       | Standby power consumption (network valid): 12 W    |                                                                                                    |  |  |
| Operating altitude    | Operating altitude    |                                                    | Altitude 0 to 2286 m (0 to 7500 ft)                                                                        |  |  |
| Operating temperature | Operating temperature |                                                    | 5 to 35°C (No condensation)                                                                                |  |  |
| Storage temperature   |                       | -10 to +60°C (No condensation)                     |                                                                                                    |  |  |
| Mass                  |                       | Approx 3.1 kg                                      | Approx 2.9 kg                                                                                              |  |  |

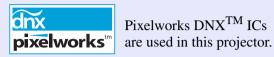

Angle of tilt

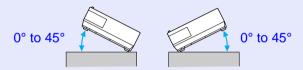

If you use the projector tilted at an angle of more than 45° it could be damaged and cause an accident.

|            | Γ=:                                    |   |                                 |                        |
|------------|----------------------------------------|---|---------------------------------|------------------------|
| Connectors | Computer1 input port                   | 1 | Mini D-Sub15-pin (female) blue  |                        |
|            | Audio1 input port                      | 1 | Stereo mini jack                |                        |
|            | Computer2 input port                   | 1 | Mini D-Sub15-p                  | oin (female) blue      |
|            | Audio2 input port                      | 1 | Stereo n                        | nini jack              |
|            | S-Video input port                     | 1 | Mini Dl                         | N 4-pin                |
|            | Video input port                       | 1 | RCA p                           | in jack                |
|            | Audio-L/R input port                   | 1 | RCA p                           | in jack                |
|            | Monitor Out port                       | 1 | Mini D-Sub15-pin (female) black |                        |
|            | Audio Out port                         | 1 | Stereo mini jack                |                        |
|            | RS-232C port                           | 1 | Mini D-Sub                      | 9-pin (male)           |
|            | LAN port                               | 1 | RJ45                            | -                      |
|            | USB port (Type A)*                     | 1 | USB connector (Type A)          | -                      |
|            | USB port (Type B)*                     | 1 | USB connector (Type B)          | USB connector (Type B) |
|            | USB port (exclusive wireless LAN unit) | 1 | USB connector (Type A)          | -                      |
|            | Card slot                              | 1 | CompactFlash card               | -                      |

<sup>\*</sup> This supports USB2.0.

USB ports are not guaranteed to operate all devices that support USB.

Other detailed specifications, please access your location (country/area) from Epson homepage, <a href="http://www.epson.com">http://www.epson.com</a>

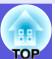

### ■ Software Requirements (Only EMP-1825)

The software provided with the projector runs under the following operationg environment.

|                           | EMP NS Connection                                                                                             | EMP SlideMaker2*                                                   | EMP Monitor                                                                                     | USB Display                                                                        |
|---------------------------|----------------------------------------------------------------------------------------------------|--------------------------------------------------------------------|-------------------------------------------------------------------------------------------------|------------------------------------------------------------------------------------|
| OS                        | Windows 2000 SP4/XP/XP SP1/<br>XP SP2/Vista  Mac OS X 10.3 or later Recommended:                              | Windows 98/98 SE/Me/2000 SP4/<br>XP/XP SP1/XP SP2/Vista            | Windows 98 SE/Me/2000 SP4/XP<br>Home Edition/XP SP2 /Vista<br>Internet ExplorerVer.5.0 or later | Windows 2000 SP4/XP/XP SP1/<br>XP SP2/Vista                                        |
|                           | Mac OS 10.4.5 or later/10.3.9                                                                                 |                                                                    |                                                                                                 |                                                                                    |
| CPU                       | Mobile Pentium III 1.2 GHz or more Recommended: Pentium M 1.6 GHz or more Power PC G3 900 MHz or more         | Celeron 300 MHz or more<br>Recommended: Celeron 400 MHz<br>or more | Pentium MMX 166 MHz or more<br>Recommended: Pentium II 233<br>MHz or more                       | Mobile Pentium III 1.2 GHz or<br>more<br>Recommended: Pentium M 1.2<br>GHz or more |
| Memory capacity           | 256 MB or more<br>Recommended: 512 MB or more                                                                 | 64 MB or more<br>Recommended: 128 MB or more                       | 64 MB or more                                                                                   | 256 MB or more<br>Recommended: 512 MB or more                                      |
| Available hard disk space | 20 MB or more                                                                                                 | 12 MB or more                                                      | 50 MB or more                                                                                   | 20 MB or more                                                                      |
| Display                   | Resolution of XGA (1024 x 768) or higher 16 bit or higher color display, Color display of about 32,000 colors |                                                                    | Resolution of SVGA (800 x 600) or higher 32 bit or higher color display                         | Resolution of XGA (1024 x 768) or higher                                           |

<sup>\*</sup> To open PowerPoint files, one of Office2000/XP/2003/2007 or PowerPoint2000/2002/2003/2007 is required.

### Safety standards

USA: UL60950-1

Canada: CSA C22.2 No.60950-1

EU: The Low Voltage Directive (2006/95/EC) IEC/EN60950-1

This product is also designed for IT power distribution system with phase-to-phase voltage 230V.

**EMC** standards

USA: FCC Part 15B Class B (DoC)

Canada: ICES-003 Class B

EU: The EMC Directive (2004/108/EC) EN55022, Class B EN55024 IEC/EN61000-3-2 IEC/EN61000-3-3

Australia/New Zealand: AS/NZS CISPR 22:2002 Class B

#### **DECLARATION of CONFORMITY**

According to 47CFR, Part 2 and 15
Class B Personal Computers and Peripherals; and/or
CPU Boards and Power Supplies used with Class B
Personal Computers

We: Epson America, Inc. Located at: 3840 Kilroy Airport Way

MS: 3-13

Long Beach, CA 90806

Tel: 562-290-5254

Declare under sole responsibility that the product identified herein, complies with 47CFR Part 2 and 15 of the FCC rules as a Class B digital device. Each product marketed, is identical to the representative unit tested and found to be compliant with the standards. Records maintained continue to reflect the equipment being produced can be expected to be within the variation accepted, due to quantity production and testing on a statistical basis as required by 47CFR 2.909. Operation is subject to the following two conditions:

Trade Name: EPSON

Type of Product: Projector

Model: EMP-1825/1810

### FCC Compliance Statement For United States Users

This equipment has been tested and found to comply with the limits for a Class B digital device, pursuant to Part 15 of the FCC Rules. These limits are designed to provide reasonable protection against harmful interference in a residential installation. This equipment generates, uses, and can radiate radio frequency energy and, if not installed and used in accordance with the instructions, may cause harmful interference to radio or television reception. However, there is no guarantee that interference will not occur in a particular installation. If this equipment does cause interference to radio and television reception, which can be determined by turning the equipment off and on, the user is encouraged to try to correct the interference by one or more of the following measures.

- · Reorient or relocate the receiving antenna.
- Increase the separation between the equipment and receiver.
- Connect the equipment into an outlet on a circuit different from that to which the receiver is connected.
- Consult the dealer or an experienced radio/TV technician for help.

#### WARNING

The connection of a non-shielded equipment interface cable to this equipment will invalidate the FCC Certification or Declaration of this device and may cause interference levels which exceed the limits established by the FCC for this equipment. It is the responsibility of the user to obtain and use a shielded equipment interface cable with this device. If this equipment has more than one interface connector, do not leave cables connected to unused interfaces. Changes or modifications not expressly approved by the manufacturer could void the user's authority to operate the equipment.

#### **FCC Radiation Exposure Statement:**

The wireless LAN 802.11a/b/g adapter Model: WN6501CEP complies with FCC radiation exposure limits set forth for an uncontrolled environment. This device should be installed and operated with minimum distance 20 cm between the radiator and your body.

### **Appearance**

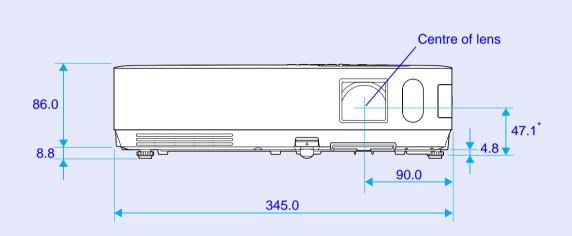

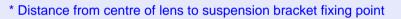

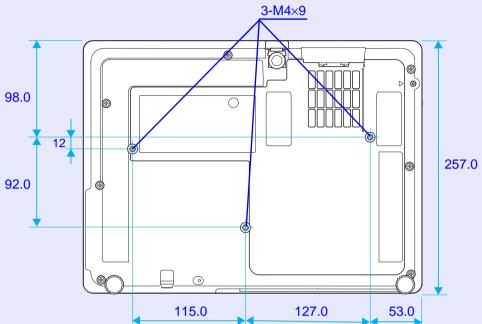

Units: mm

### 109

## Index

| Α                                           |     | Cross                         | 29     | l                                       |        |
|---------------------------------------------|-----|-------------------------------|--------|-----------------------------------------|--------|
| A/V mute                                    | 25  | D                             |        | Image menu                              | 43     |
| A/V mute slide                              | 7   |                               |        | Indicators                              |        |
| Abs. Color Temp                             |     | DHCP                          | 51     | Info menu                               | 65     |
| Air exhaust vent                            | 7   | Direct power on               | 47     | Input signal                            | 65     |
| Air filter                                  | 9   | Display                       | 46     | IP address                              |        |
| Air filter replacement period               |     | Display background            | 46     |                                         | · ·    |
| Air intake vent                             |     |                               |        | K                                       |        |
| Angle of tilt                               | 103 | E                             |        |                                         |        |
| Aspect ratio                                | 27  |                               |        | Keystone                                | 45     |
| Audio Out port                              |     | Email Address 1/2/3 setting   | 62     | , , , , , , , , , , , , , , , , , , , , |        |
| Audio-L/R input port                        |     | ESC/VP21                      |        | 1                                       |        |
| Auto setup                                  |     | Extended menu                 |        | _                                       |        |
| ·                                           |     | External dimension diagram    |        | Lamp cover                              | 7      |
| В                                           |     | External monitor              |        | Lamp hours                              |        |
|                                             |     | External speakers             |        | Lamp indicator                          |        |
| Basic Menu                                  | 50  | E-zoom                        |        | Lamp replacement period                 |        |
| Blackboard                                  |     |                               |        | LAN port                                |        |
| Brightness                                  |     | F                             |        | Language                                |        |
| Brightness control                          |     |                               |        | Low brightness                          |        |
| g                                           |     | Focus ring                    | 7      | Low brightness                          | 40     |
| C                                           |     | Freeze                        |        | М                                       |        |
|                                             |     | Front                         |        | IVI                                     |        |
| Ceiling                                     | 46  | Front adjustable foot         |        | Mail Menu                               | 62     |
| Cleaning the air filter and air intake vent |     | Full Lock                     |        | Mail Notification                       |        |
| Cleaning the projector's surface            |     |                               |        | Menu                                    |        |
| Color adjustment                            |     | G                             |        | Messages                                |        |
| Color mode                                  |     | <del></del>                   |        | Monitor Out port                        |        |
| Color saturation                            | •   | Gateway address               | 51. 61 | Mouse pointer                           |        |
| Computer1 Input                             |     | Glossary                      |        | Multi-Screen Color Adjustment           |        |
| Computer1 input port                        |     |                               |        | Walti Corceri Color Adjustificite       |        |
| Computer2 Input                             |     | Н                             |        | N                                       |        |
| Computer2 input port                        |     |                               |        | 14                                      |        |
| Configuration menu                          |     | HDTV                          | 102    | Network Drive Password                  | 50     |
| Connecting a LAN Cable                      |     | Help function                 |        | Network Menu                            |        |
| Connecting USB Devices                      |     | High altitude mode:           |        | Network Projector                       |        |
| Consumables                                 |     | How to replace the air filter |        | Network Protect                         |        |
| Contrast                                    |     | How to replace the lamp       |        | Numeric buttons                         |        |
| Control panel                               |     | Tion to replace the lamp      |        | Numeric buttons                         | 14, 13 |

| 0 |                                                                                                    |
|---|----------------------------------------------------------------------------------------------------|
|   | Operating temperature103Operation47Operation lock39, 45Optional accessories96Overheating70                                                                                                    |
| Р |                                                                                                    |
| R | Part names and functions       7         Password protect       36         Password protect sticker       37         Photo       24         PJLink       101         Pointer       28         Pointer shape       45         Port number       62         Position       44         Power indicator       69         Power inlet       10         Power on protect       36         Presentation       24         Prolem solving       69         Progressive       44         Projection       46         Projection distance       90         Projector ID       32         Projector name       50 |
|   |                                                                                                    |
|   | Rear       46         Rear foot       9         Rear screen       80         Refresh rate       65         Remote control       14, 30         Remote control light-emitting area       15         Remote receiver       7, 10         Replacing batteries       82                                                                                                    |

| Request code Reset all Reset menu Resetting the lamp operating time Resize Resize display Resolution RS-232C port |       |
|----------------------------------------------------------------------------------------------------|-------|
| Screen size                                                                                                    | 90    |
| Security Menu                                                                                                    | 57    |
| Security slot                                                                                                    | 10    |
| Settings menu                                                                                                    |       |
| Sharpness                                                                                                    | 43    |
| Signal menu                                                                                                    | 44    |
| Sleep mode                                                                                                    |       |
| SMTP server                                                                                                    |       |
| SNMP Menu                                                                                                    |       |
| SNMP Trap IP address                                                                                              |       |
| Software keyboard                                                                                                 |       |
| Source                                                                                                    |       |
| Source search                                                                                                    |       |
| Speaker                                                                                                    |       |
| Specifications                                                                                                    |       |
| Sports                                                                                                    |       |
| sRGB                                                                                                    |       |
| SSID                                                                                                    |       |
| Standby mode                                                                                                    |       |
| Startup screen                                                                                                    |       |
| Storage temperature                                                                                               |       |
| Sub menu                                                                                                    |       |
| Subnet mask                                                                                                    |       |
| Supported monitor displays                                                                                        | 0.102 |
| Suspension bracket fixing points                                                                                  |       |
| S-video port                                                                                                    |       |
| Sync infoSynchronization                                                                                          |       |
| Synchronization                                                                                                   | 44    |

| T |                                                                                |                |
|---|--------------------------------------------------------------------------------|----------------|
|   | Temp indicator                                                                 | 24<br>43<br>42 |
| U |                                                                                |                |
|   | USB port                                                                       | 88             |
| V |                                                                                |                |
|   | Video port                                                                     | 35             |
| W | 1                                                                              |                |
| Z | Wide-screen projection 2 Wired LAN Menu 6 Wireless LAN Menu 8 Wireless mouse 6 | 61<br>51       |
| _ |                                                                                |                |
|   | Zoom ring                                                                      | . 7            |

All rights reserved. No part of this publication may be reproduced, stored in a retrieval system, or transmitted in any form or by any means, electronic, mechanical, photocopying, recording, or otherwise, without the prior written permission of Seiko Epson Corporation. No patent liability is assumed with respect to the use of the information contained herein. Neither is any liability assumed for damages resulting from the use of the information contained herein.

Neither Seiko Epson Corporation nor its affiliates shall be liable to the purchaser of this product or third parties for damages, losses, costs, or expenses incurred by the purchaser or third parties as a result of: accident, misuse, or abuse of this product or unauthorized modifications, repairs, or alterations to this product, or (excluding the U.S.) failure to strictly comply with Seiko Epson Corporation's operating and maintenance instructions.

Seiko Epson Corporation shall not be liable against any damages or problems arising from the use of any options or any consumable products other than those designated as Original Epson Products or Epson Approved Products by Seiko Epson Corporation.

The contents of this guide may be changed or updated without further notice.

Illustrations in this guide and the actual projector may differ.

General Notice:

Macintosh, Mac, and iMac are trademarks of Apple Inc.

IBM is a registered trademark of International Business Machines Corporation.

Windows, Windows NT, and PowerPoint are either registered trademarks or trademarks of Microsoft Corporation in the U.S and/or other countries. Dolby is a trademark of Dolby Laboratories.

Pixelworks and DNX are trademarks of Pixelworks, Inc.

CompactFlash is a registered trademark or trademark of Sandisk Corporation.

This product includes RSA BSAFE® Cryptographic software from RSA Security Inc.

RSA and BSAFE are either registered trademarks or trademarks of RSA Security Inc. in the United States and/or other countries. RSA Security Inc. All rights reserved.

This product includes *NetNucleus* ® *WPA* Cryptographic software from TOSHIBA INFORMATION SYSTEMS CORPORATION. *NetNucleus* is a registered trademark of TOSHIBA INFORMATION SYSTEMS CORPORATION in the Japan.

Other product names used herein are also for identification purposes only and may be trademarks of their respective owners. Epson disclaims any and all rights in those marks.